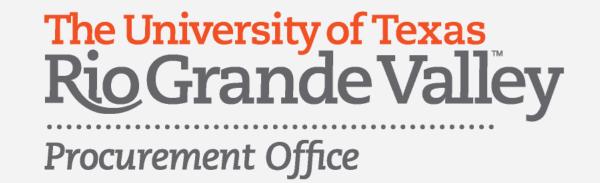

# iTravel+ Credit Card Reconciliation

UTRGV PROCARD OFFICE

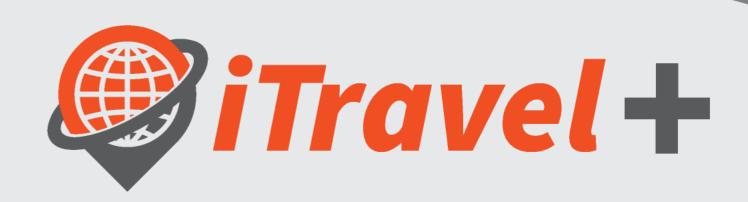

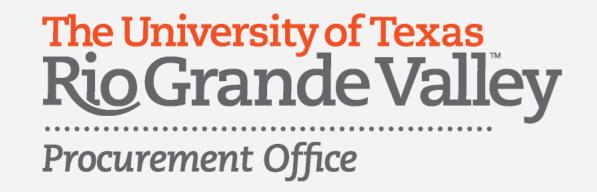

# Training Learning Objectives

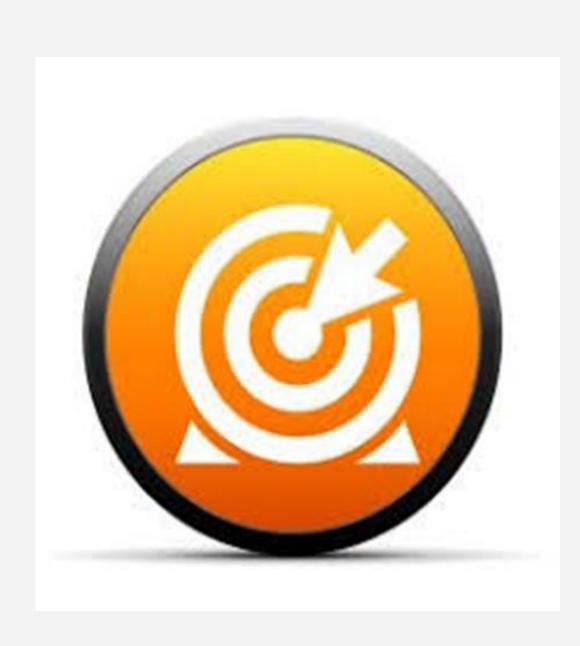

- 1. Review Purpose of Expense
- 2. Credit Card Reconciliation overview
- 3. How to review the Citibank credit card transactions
- 4. How to review the available receipts
- 5. Create a New Expense Report
  - Report Header
  - Add Transactions
  - Allocations/Attendees/Itemizations
- 6. Reconciliation timeline

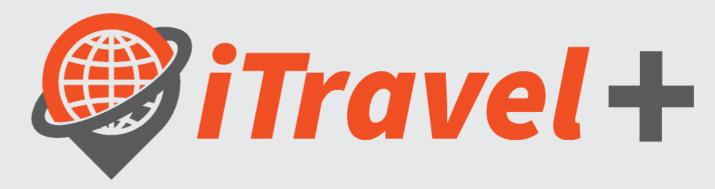

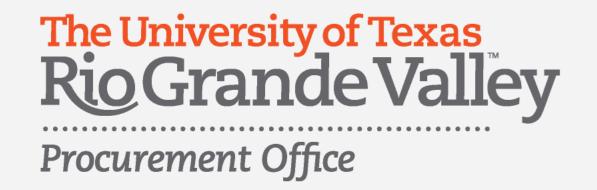

# Purpose of Expense

- 1.Travel Expense
- 2.PCard Expenses
- 3. Business Expense Reimbursement (BER)

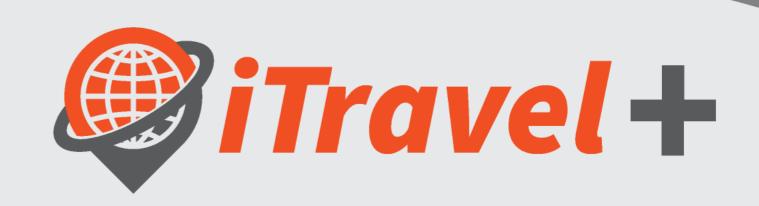

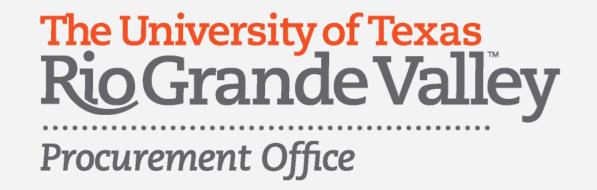

### Travel Expenses

- Airfare
- Car Rental
- Hotel
- Parking
- Travel meals (for the traveler) not allowed on credit card
- Incidentals (luggage, Wi-Fi)
- Entertainment expense during the trip
- Conference Registration
- Supply expenses during the trip

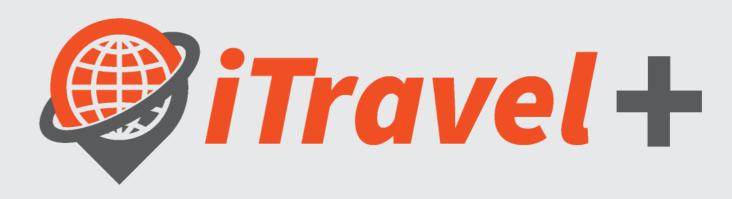

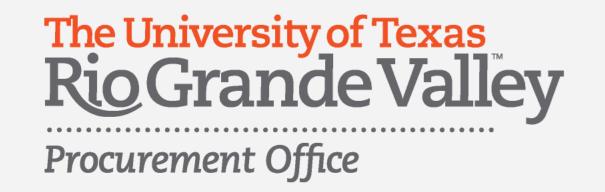

### Pcard Expenses

- Non-Travel related Business Expenses
- Office-Supplies not available through iShop suppliers
- Printing Services
- Research Supplies not available through iShop suppliers
- Event catering
- Books and reference material not available through iShop suppliers

Non-Assets/Non-Software purchases (unless previously approved)

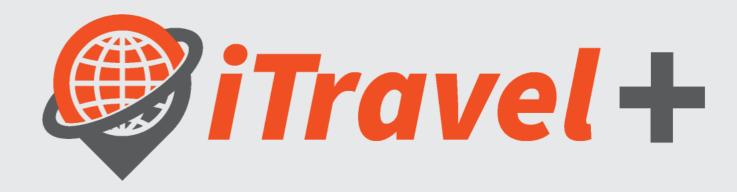

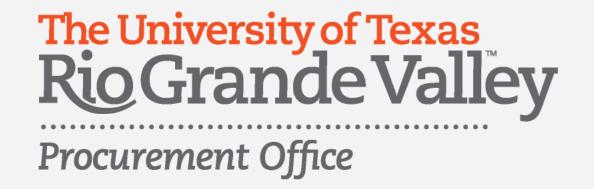

### BER Expenses

- All Non-Travel related expenses paid out-of-pocket
- Transactions paid by Non-One card holders
- To vendors that are not available through iShop

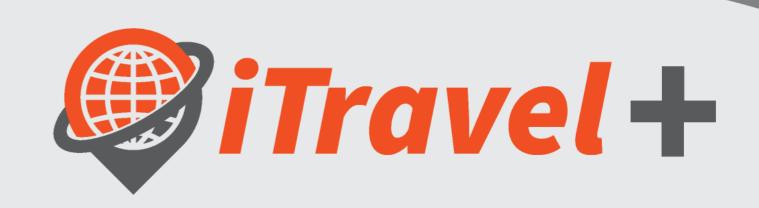

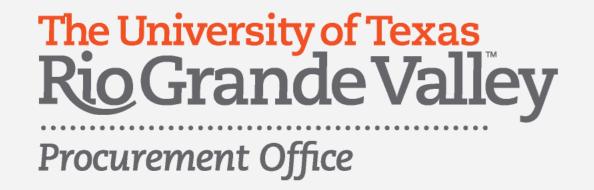

### Credit Card Reconciliation Process Overview

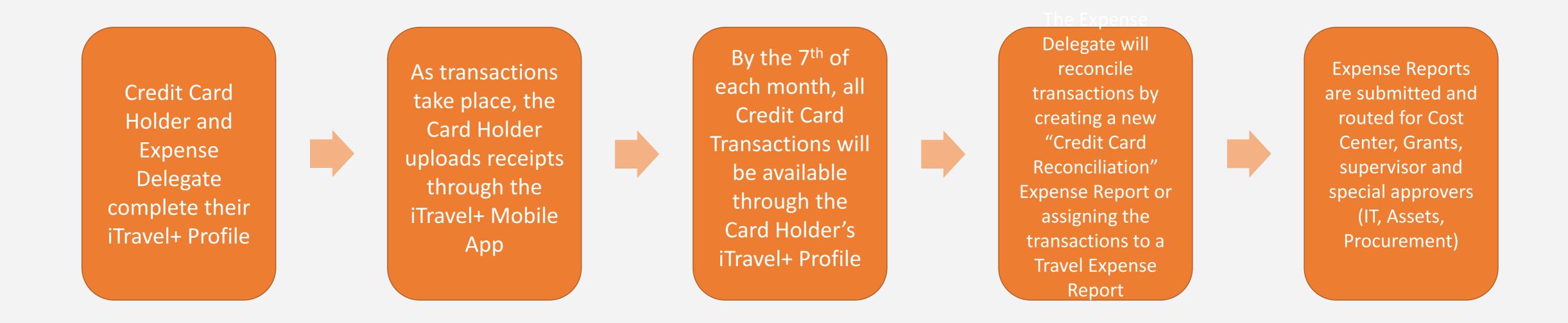

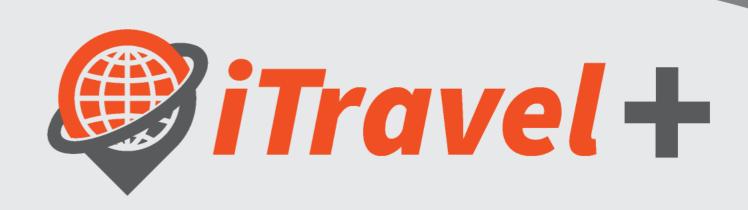

<sup>\*</sup> Travel related transactions must be attached to Travel Expense Reports

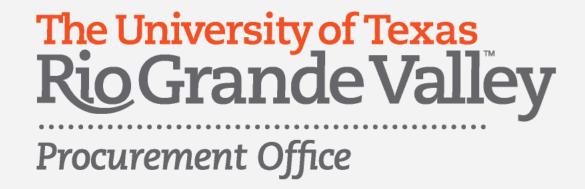

# Select the credit card holder's profile

- 1. Once logged in to iTravel+ click the "Profile" option
- 2. Type the credit card holder's name
- 3. Select the credit card holder's profile
- 4. Click "Start Session"

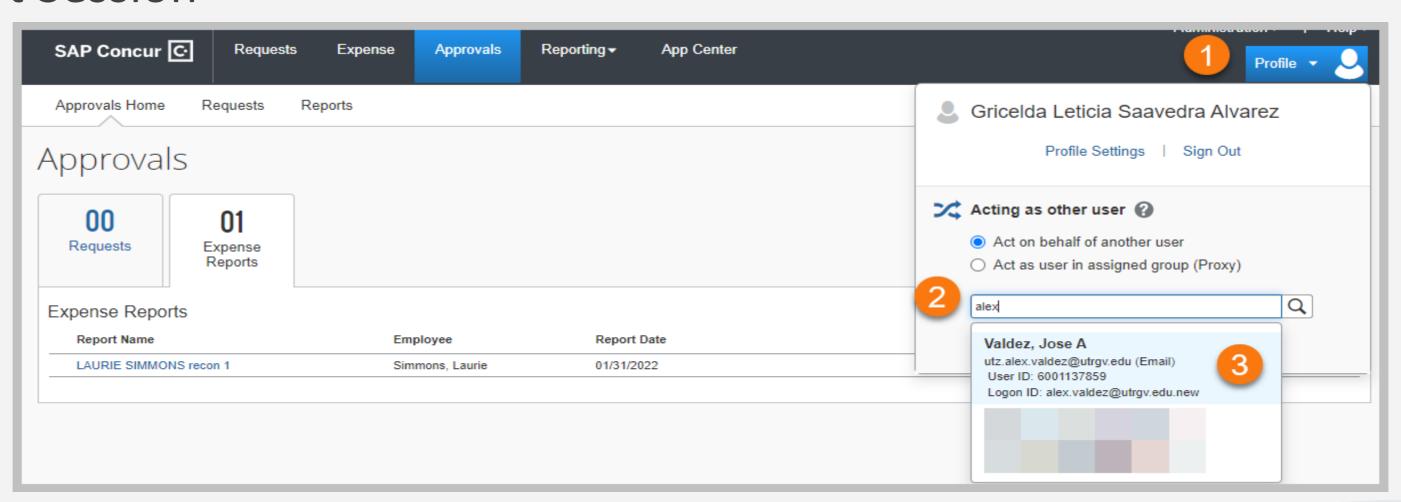

Note: These steps are not required when the reconciliation is being completed by the credit card holder

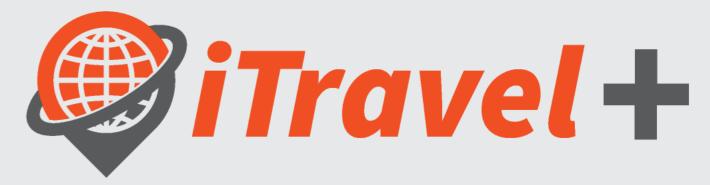

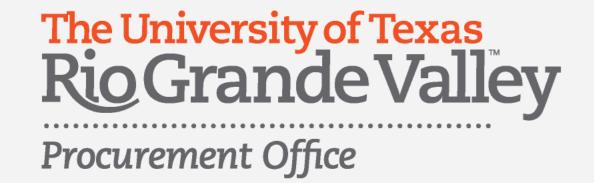

### Review Available Transactions

- 1. Once you have selected the credit card holder's profile
- Click the "Expense Tab"
- 3. Scroll to the "Available Expenses" section

All expenses listed as "Available Expenses" are transactions that have not been added to an Expense Report (Travel or Credit Card)

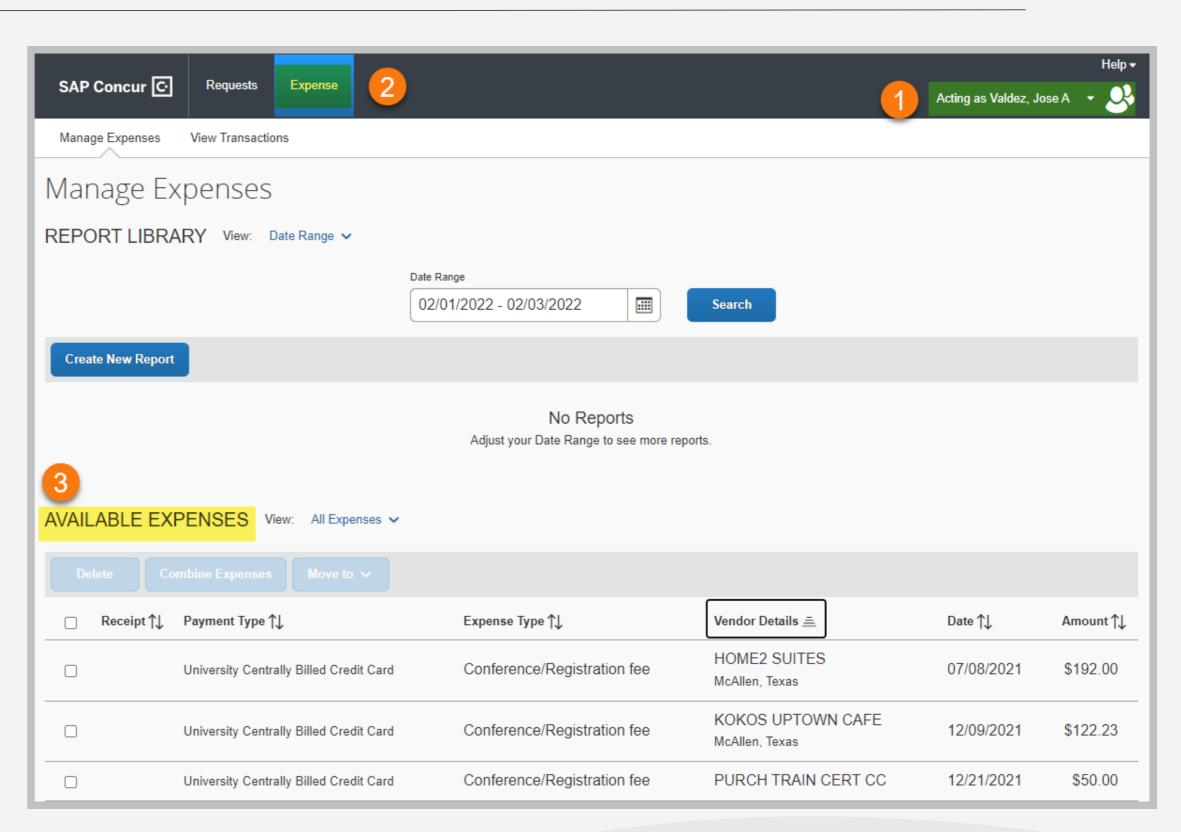

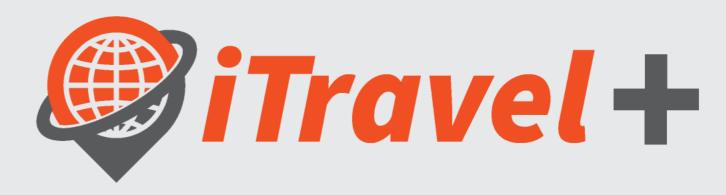

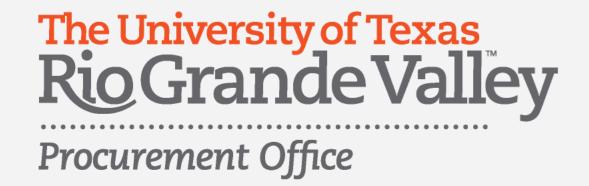

### Review Available Receipts

"Available Receipts" section displays all receipts added by the card holder through the iTravel+ mobile App or also added directly to their profile through the "Upload Receipt Image" option.

- 1. Once you have selected the credit card holder's profile
- 2. Click the "Expense Tab"
- 3. Scroll to the "Available Receipts" section

Receipts listed are available to be added to Expense Reports (Travel or Credit Card)

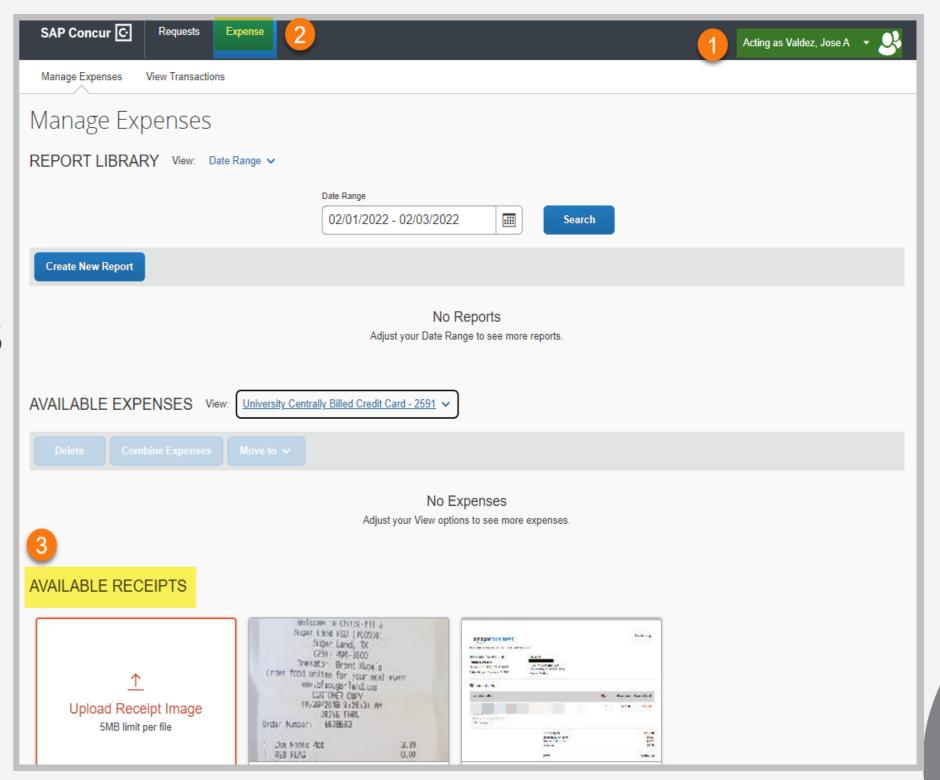

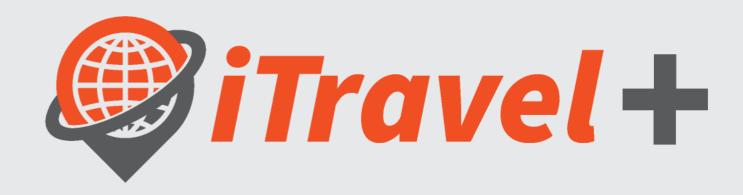

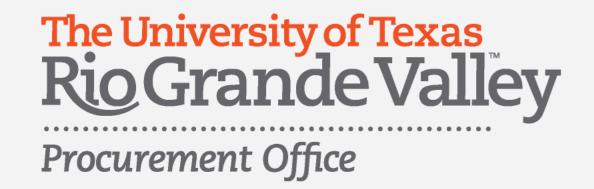

### Create a new expense report

- 1. Once you have selected the credit card holder's profile
- 2. Click the "Expense Tab"
- 3. Select the "+Create New Report" tile

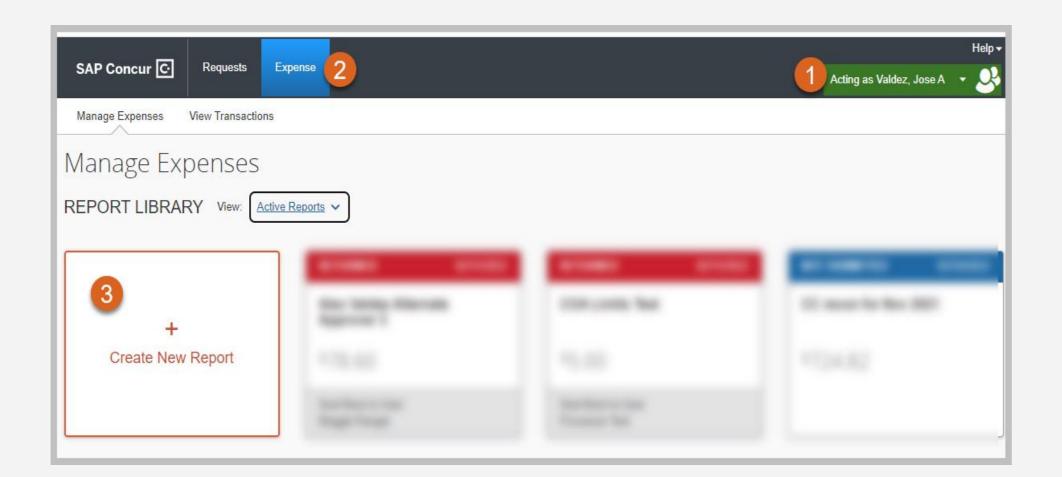

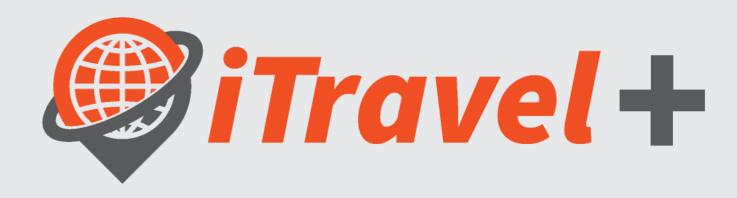

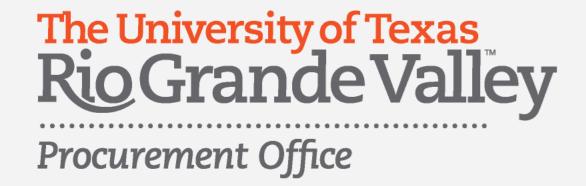

# Complete the expense report header

- From the "Policy" drop down menu, select the "Credit Card Reconciliation" option
- 2. Complete required fields
  - Report Name
  - Business Purpose
  - Benefit to University
  - Speedtype
  - Alcohol Purchase
  - Justification
- 3. Click "Create Report"

#### Note:

- The Speedtype, Business Purpose and Benefit to University selections will default to the line item expenses but user may still modify at the line level with different values than those indicated at the header
- Use the "Comment" field to include additional information for reconciliation purposes that will be available to the approvers

  \*\*Travel+\*\*

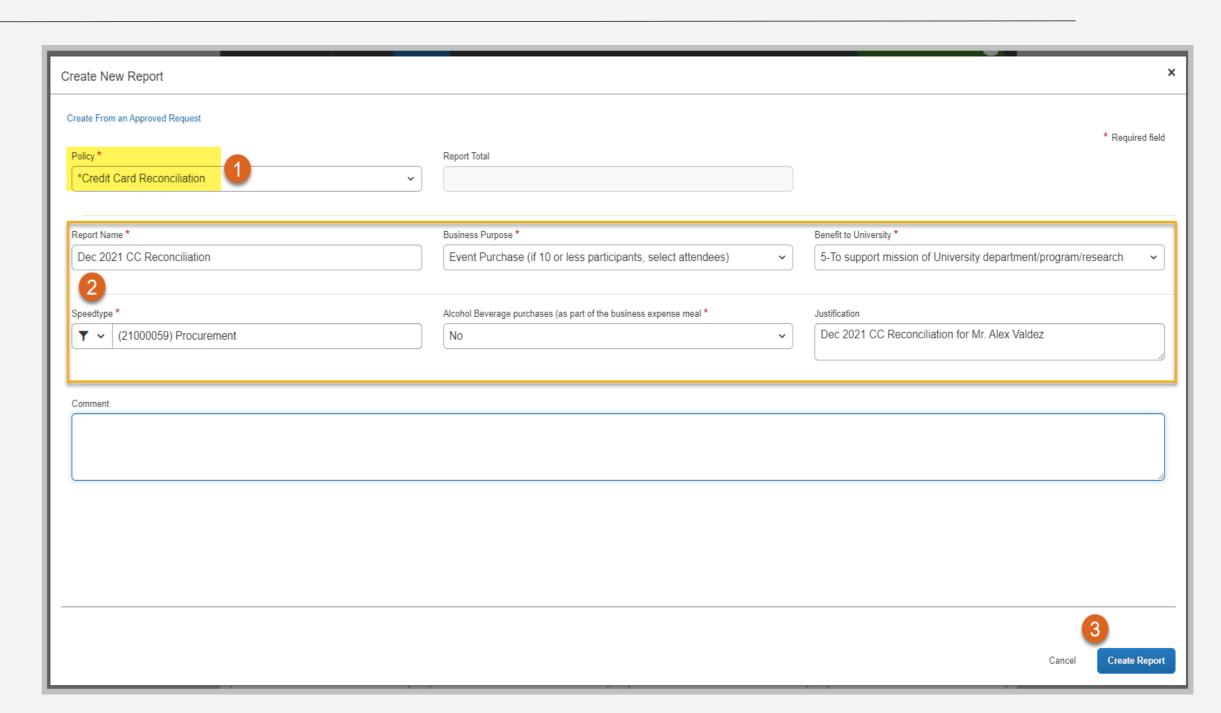

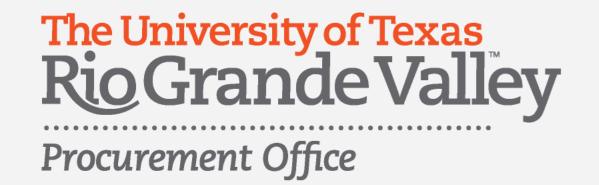

### Create a new report for Travel Related expenses

### After creating a new report:

- 1. select the "Create from an Approved Request" option
- 2. Click "Create from an approved Request
- 3. Select the Request where the expense(s) belongs to
- 4. Click "Create Report"

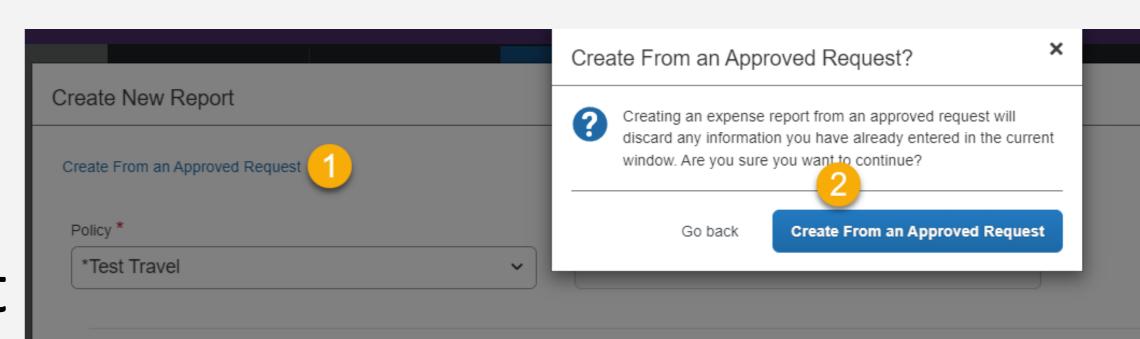

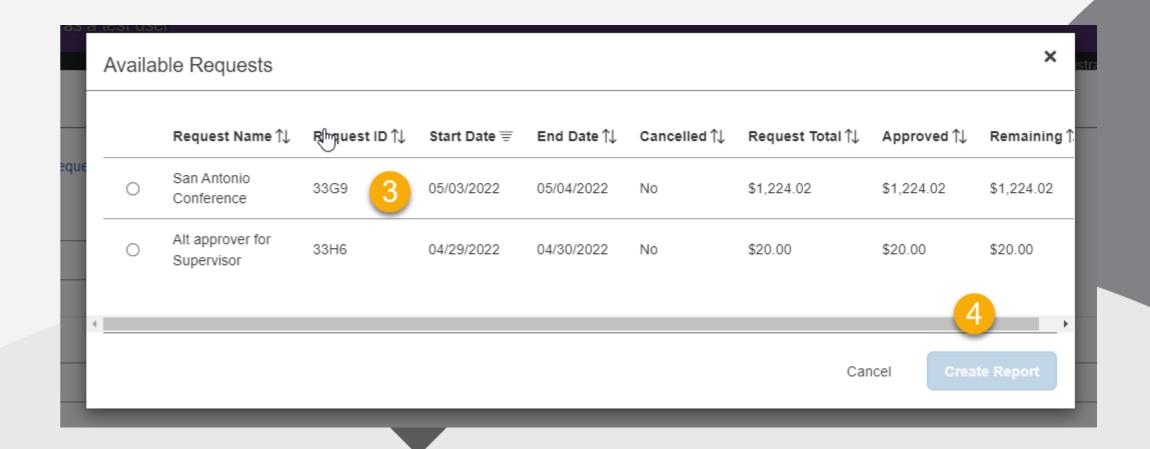

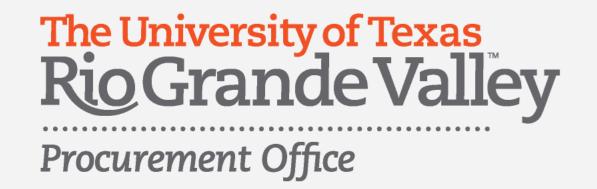

### Create a new report for Travel Related expenses

- 1. Note that the Request amount will display
- 2. Now expenses can be added for those transactions that are travel related for the selected trip

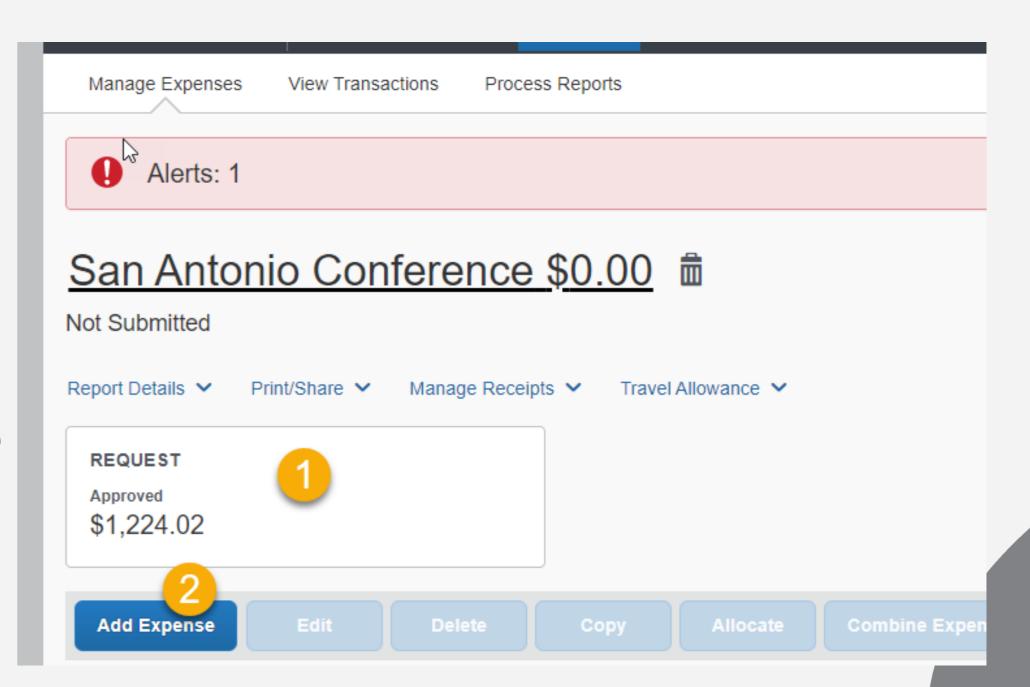

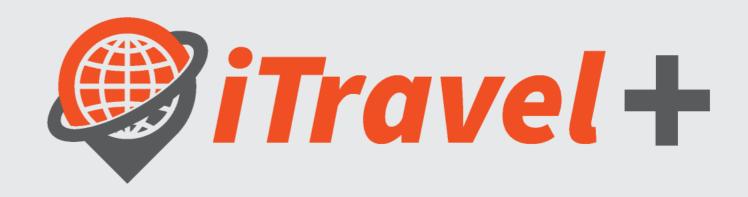

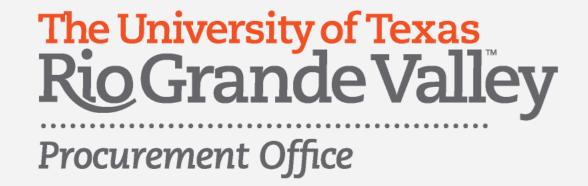

### Add Credit Card Transactions

### Click the "Add Expense" option

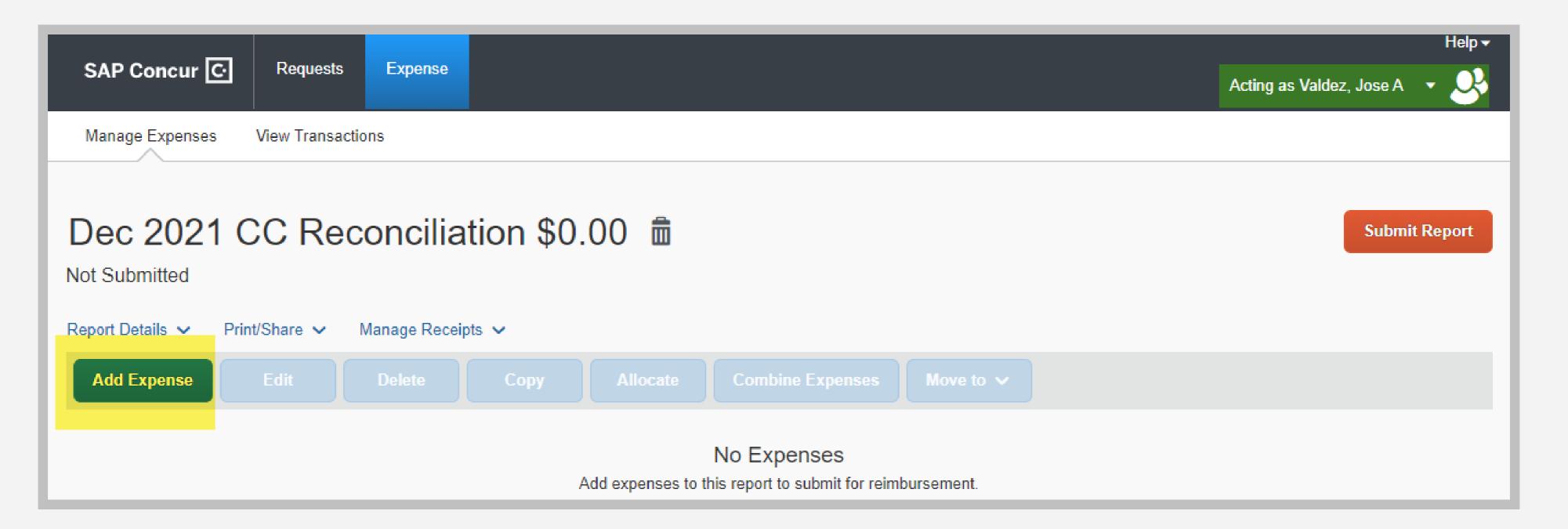

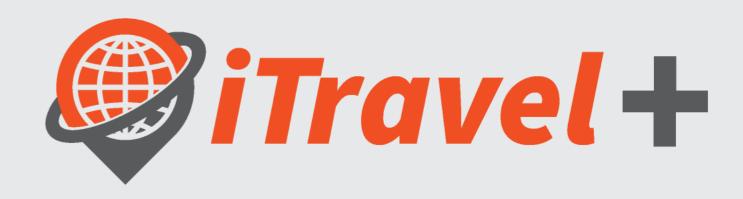

### Select Credit Card transaction

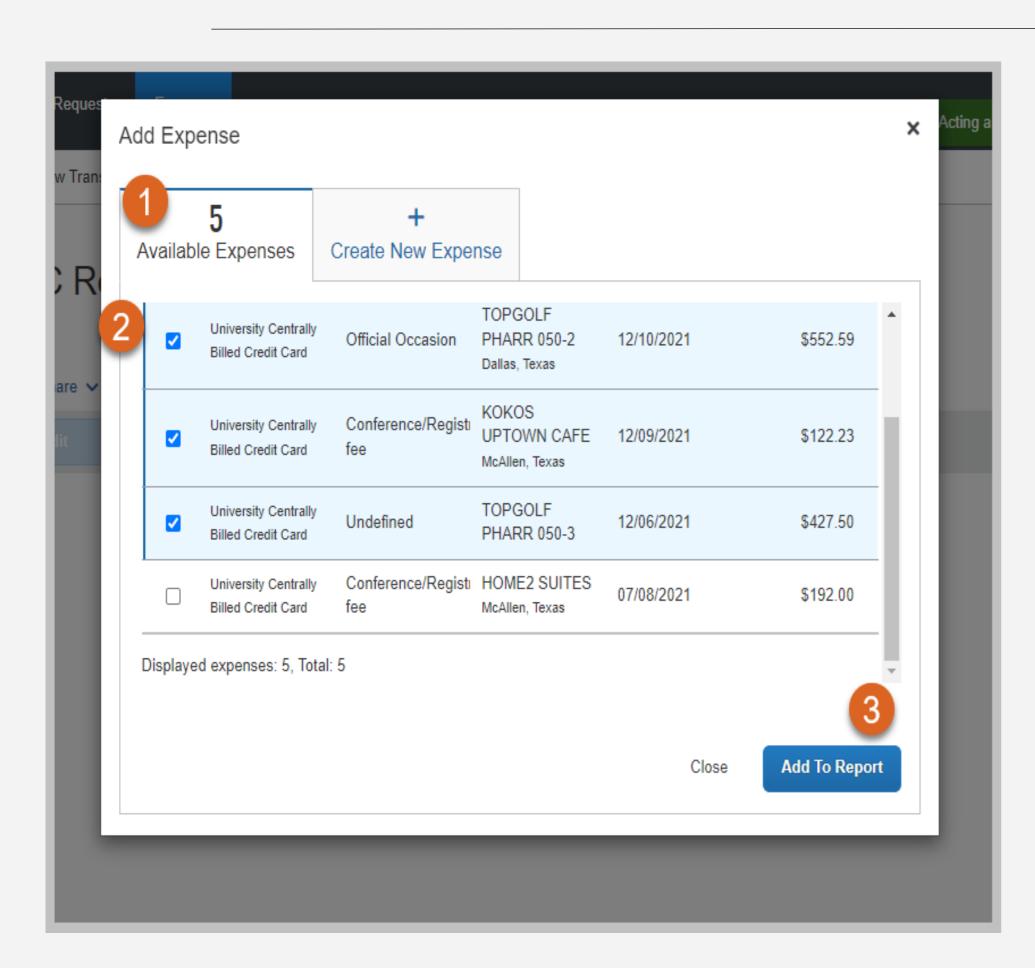

- 1. Select the "Available Expenses" tab
- 2. Select the non-travel related expenses
- 3. Click the "Add To Report" option

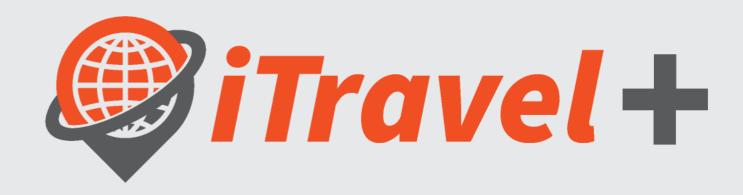

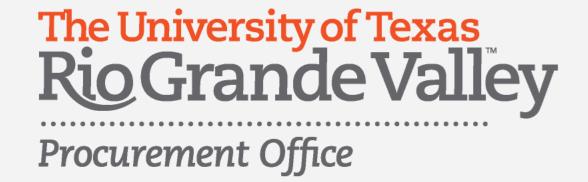

### View added transaction lines

- 1. Note that the selected expenses are now listed as line items on the expense report
- 2. Click the first expense listed

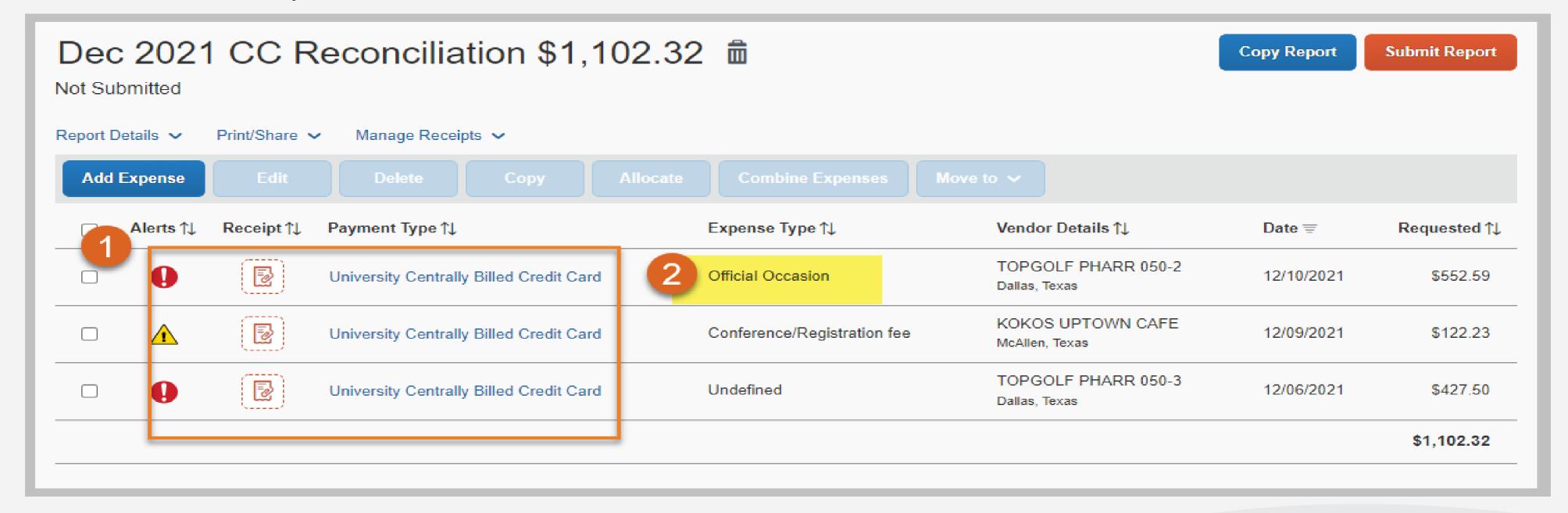

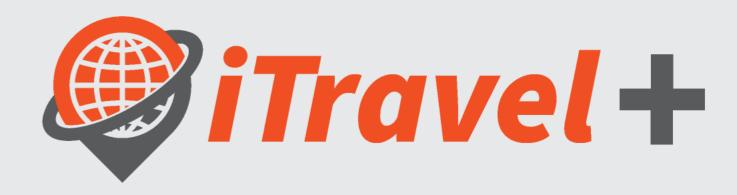

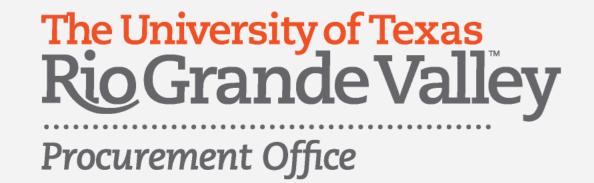

# Complete required information

- Select / verify the "Expense Type"
- 2. Update Business Purpose and Benefit to University (if different than the one indicated at the header)
- 3. Enter the expense justification
- 4. Add additional information at the "Comments" section
- 5. Attach itemized receipt for the expense
- 6. Allocate the expense (if different than the Speedtype indicated at the header)
- 7. If Expense Type is "Official Occasion" attendees list is required (this replaces the Substantiation Form)

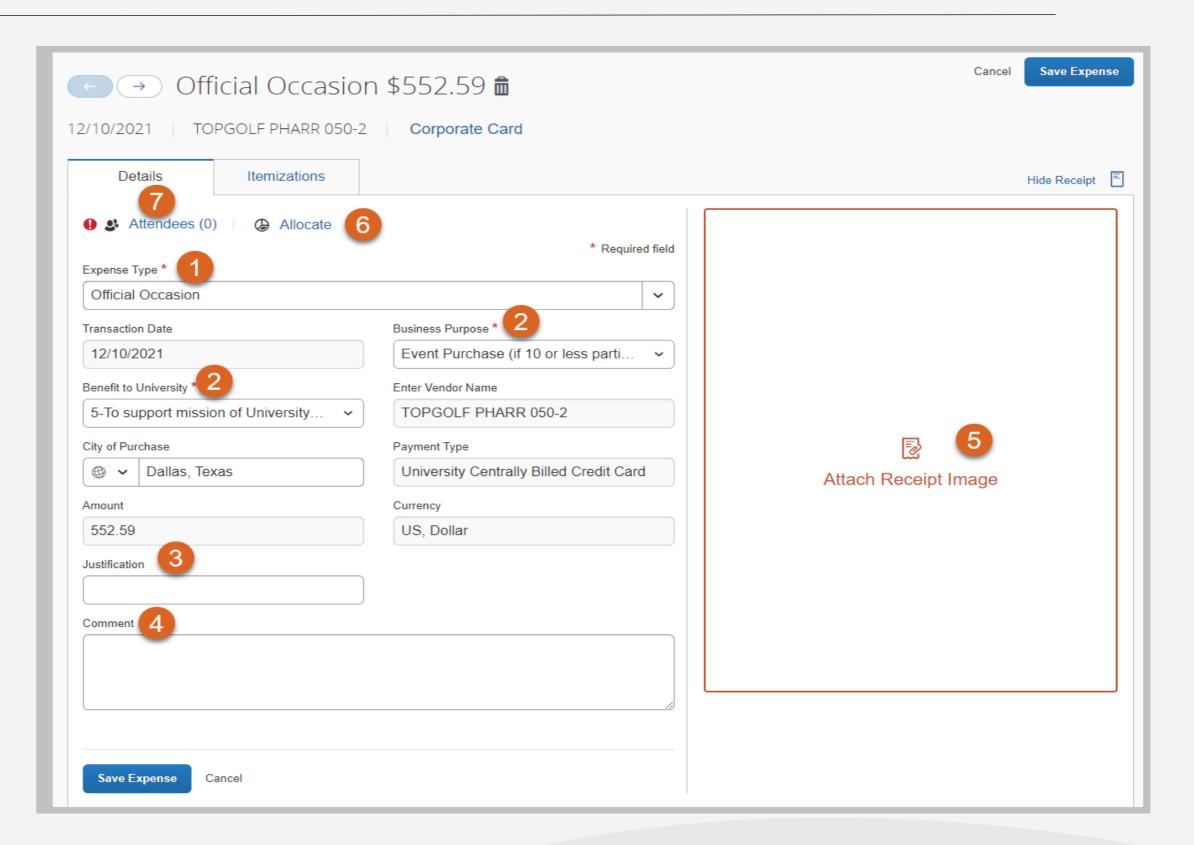

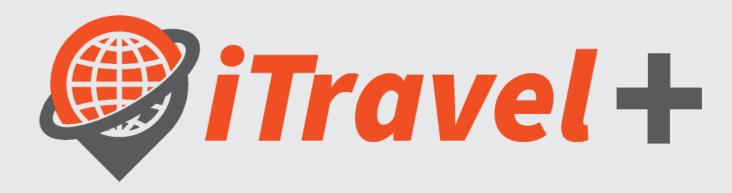

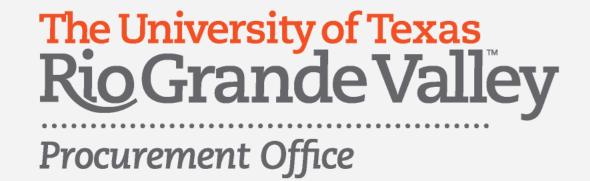

# Add itemized receipts

- 1. Click the "Attach Receipt Image" option
- A. Select a receipt previously uploaded by the credit card holder OR
- B. Click the "Upload Receipt Image" option

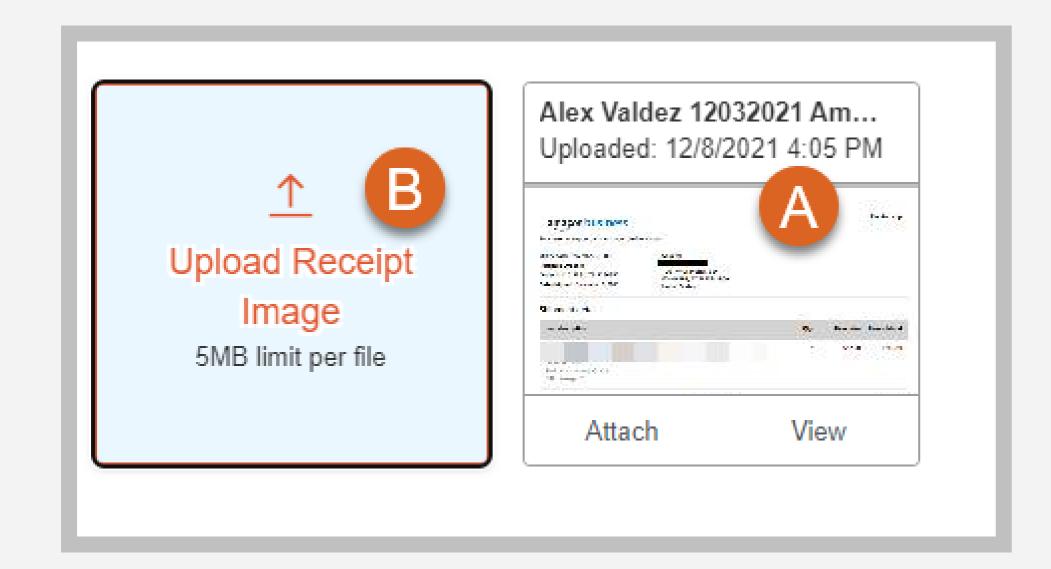

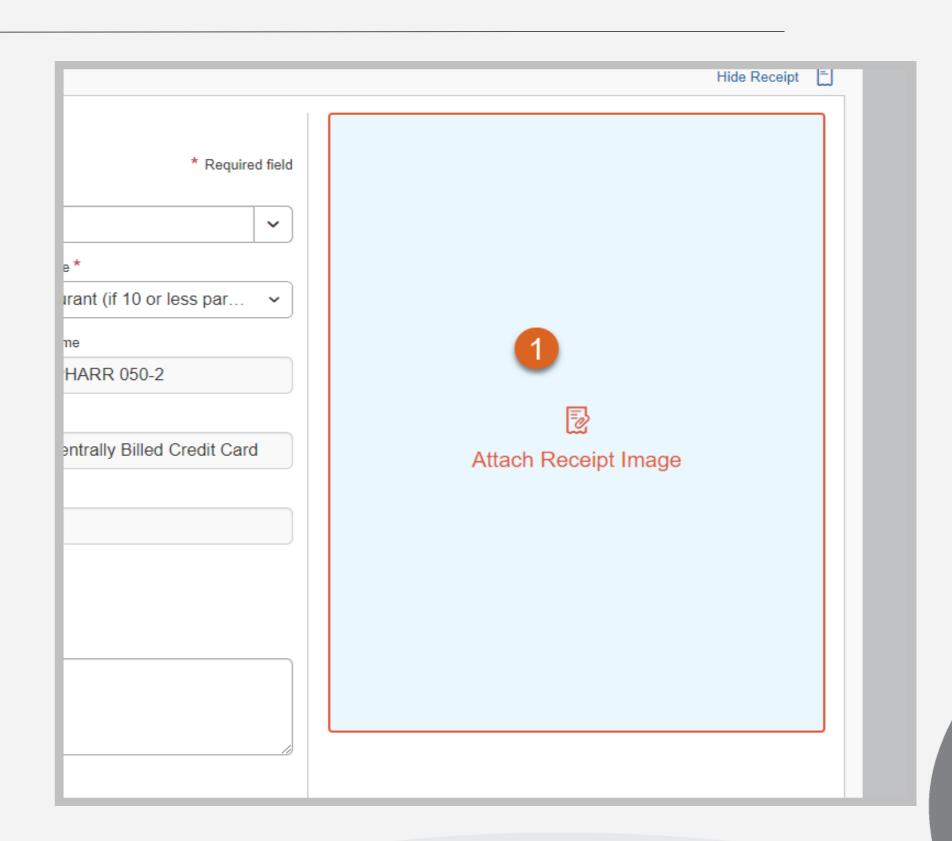

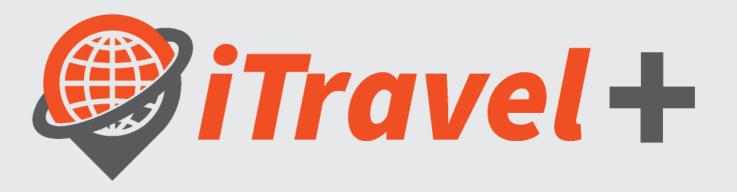

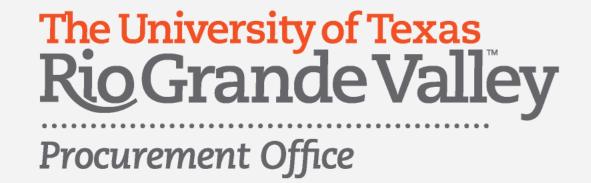

# Allocate Expenses

Once you click on the "Allocate" link; you may add a different Speedtype than the one indicated at the header

- 1. You may do it by percent or specific Amount
- 2. Click "Add"
- 3. Find the new Speedtype
- 4. Click "Save"

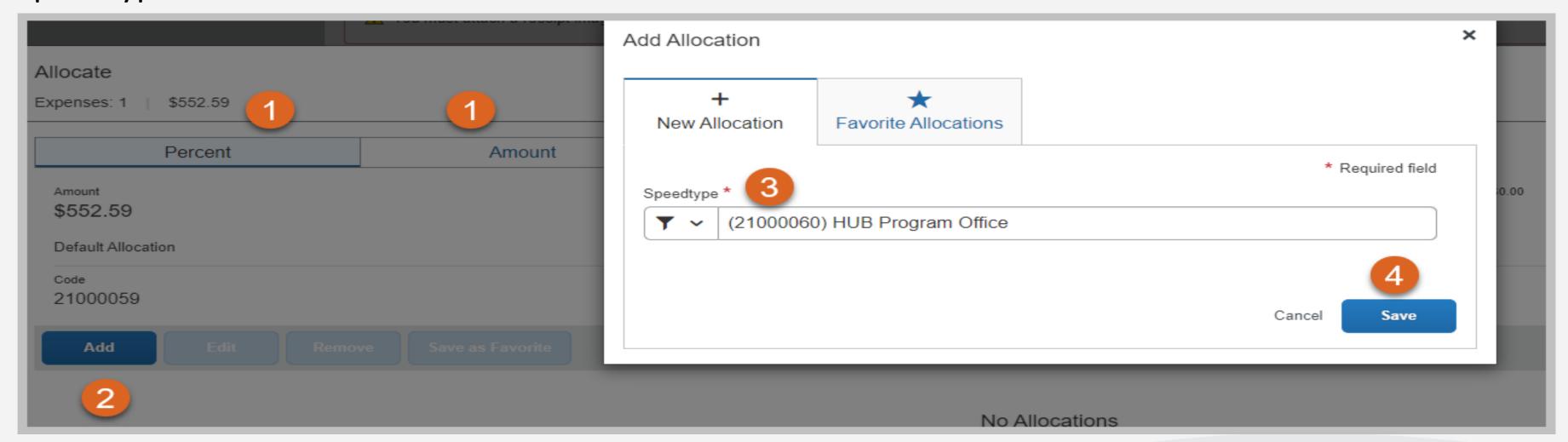

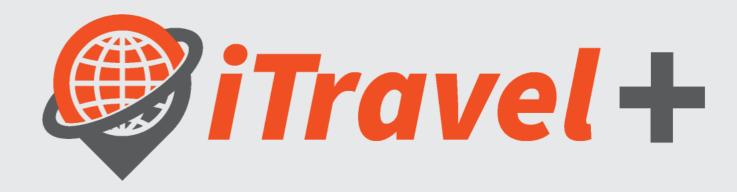

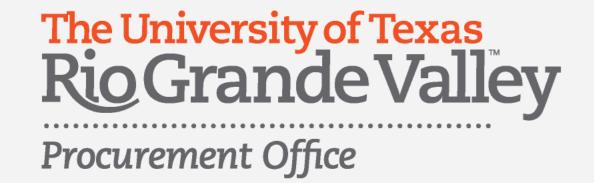

# Allocate Expenses

- 1. Indicate the "Amount" or "Percent" for each Speedchart
- 2. Another allocation (Speedchart) may be entered
- 3. Once selected, allocations may be Edited, Removed or Saved as Favorite
- 4. Click "Save"

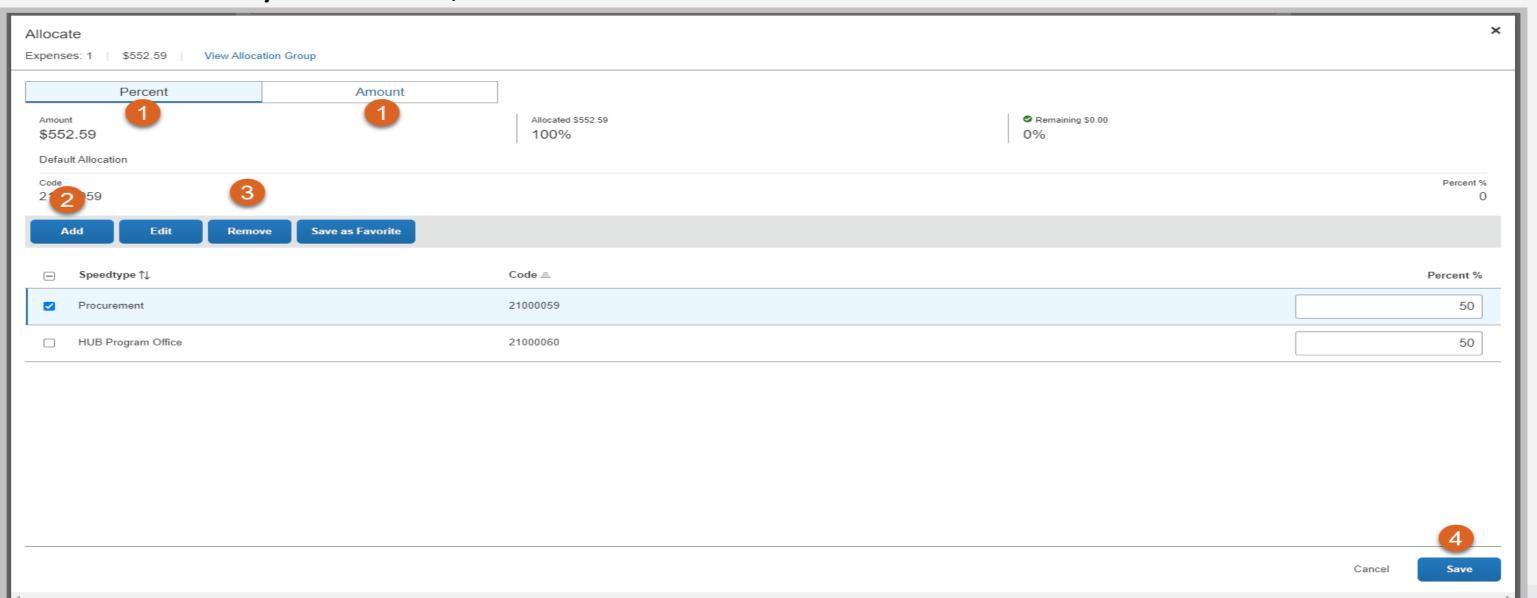

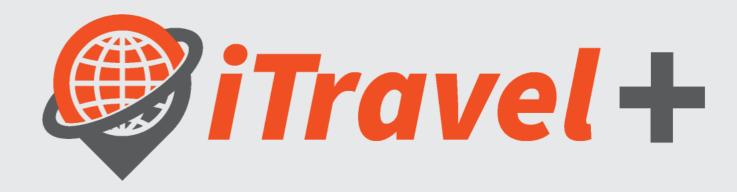

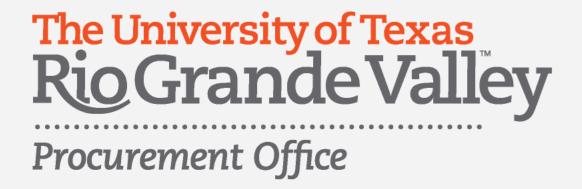

# Add Attendees for Official Occasions type

#### Click the "Attendees" link

- 1. Click "Add"
- 2. Use "Recent Attendees" list or
- 3. Search for "Attendees" or
- 4. Add an "Attendee Group"
- 5. Once you have selected the attendees, Click "Add to List"

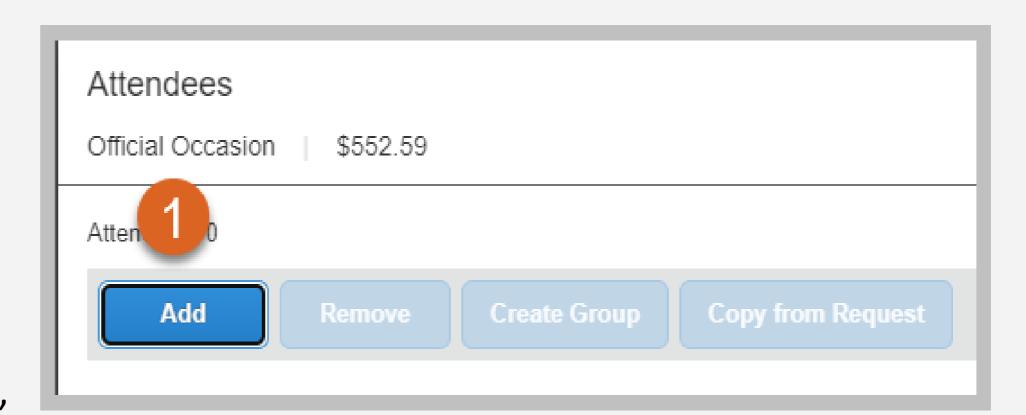

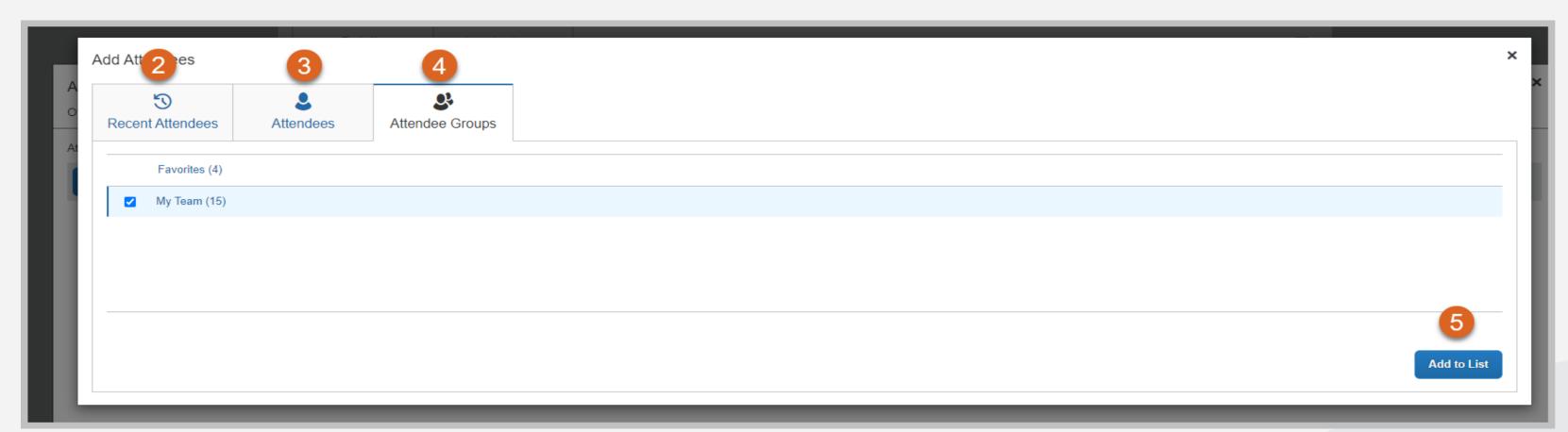

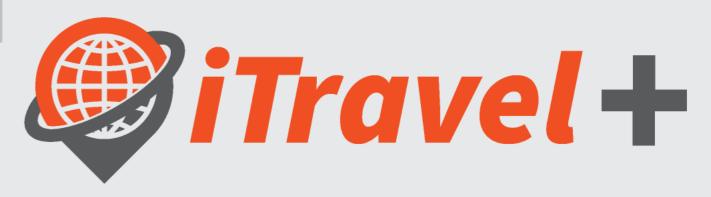

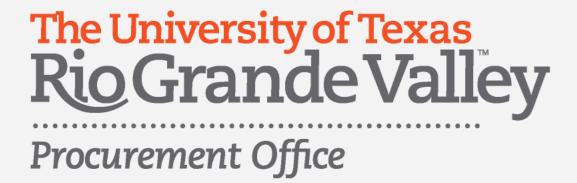

### Add Attendees

- 1. Note that the expense total will be divided into the number of attendees
- 2. Click "Save" to add attendees to the expense line
- 3. Note that the number of attendees is listed at the line item

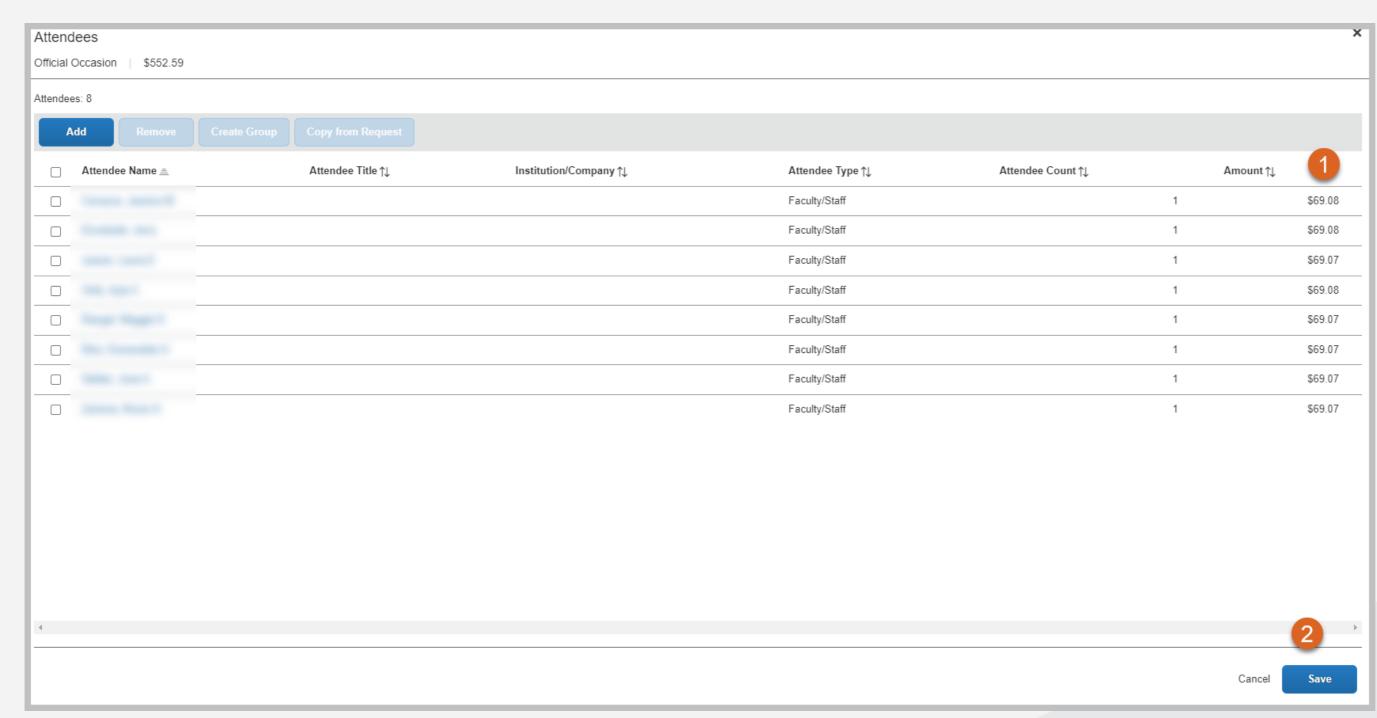

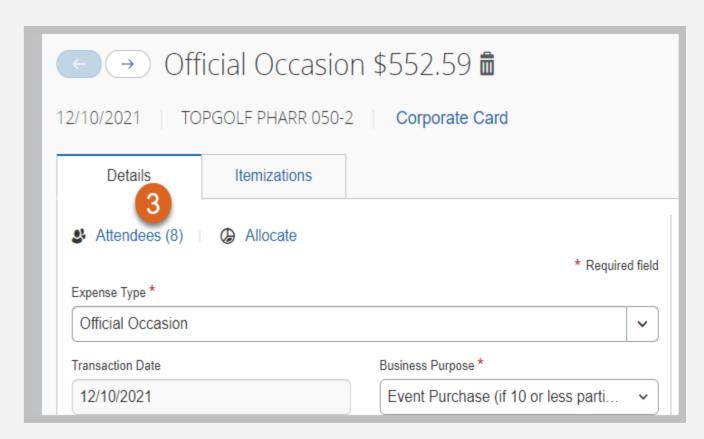

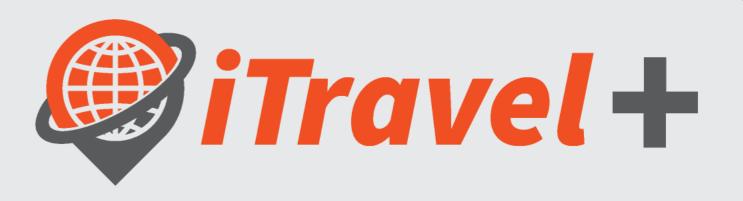

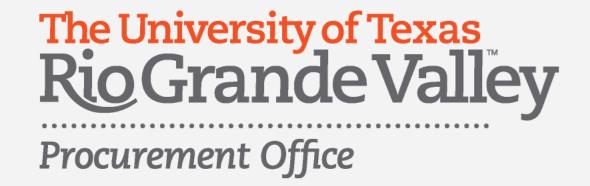

### Create expense Itemizations

Use the "Itemizations" tab to split expense types by amount

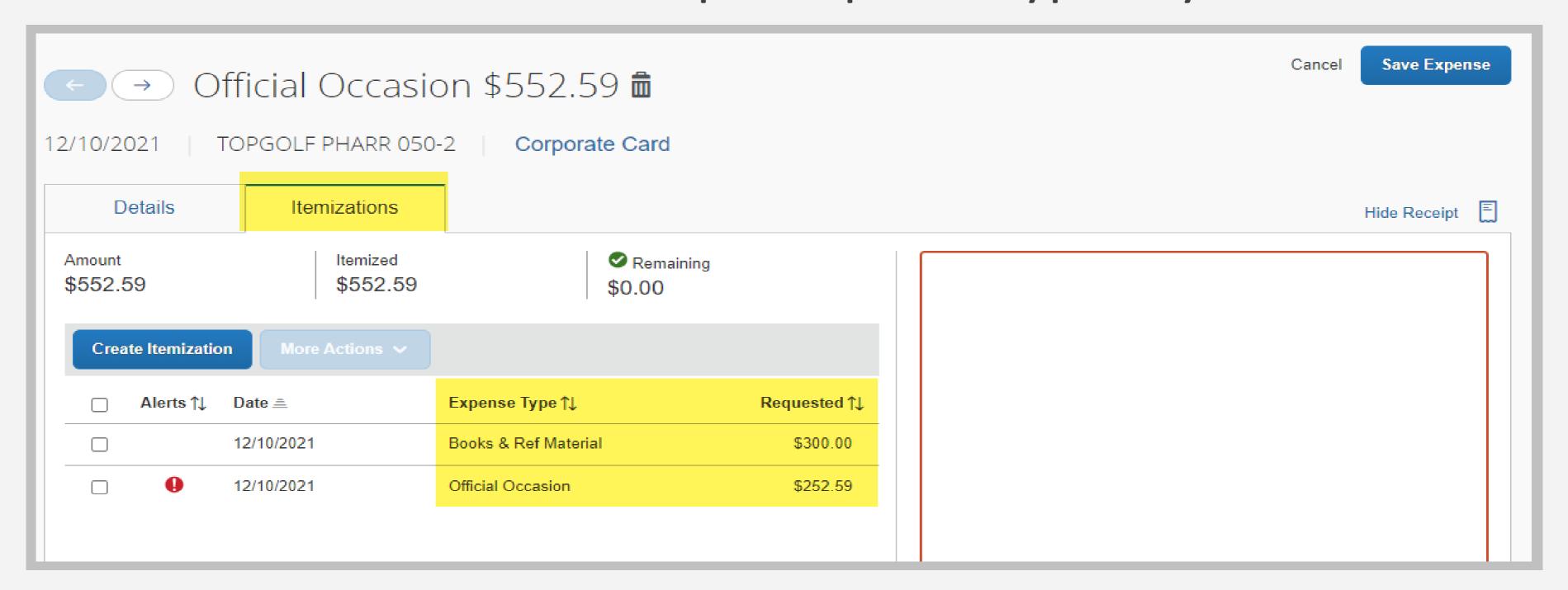

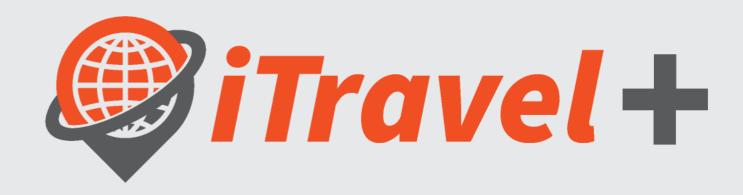

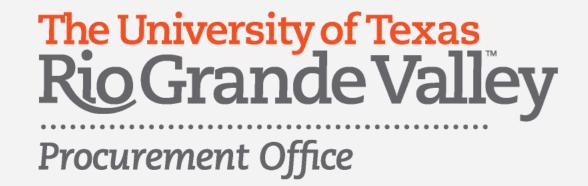

### Save expense line changes

Move to the next expense to complete the following credit card transaction and enter:

- Required information
- Allocate Expense
- Add Attendees
- Add Itemizations

When you reach the last expense click "Save Expense"

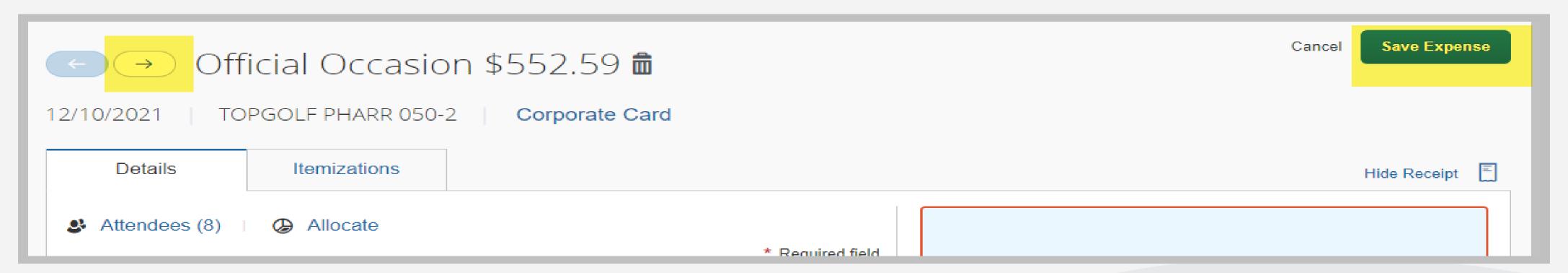

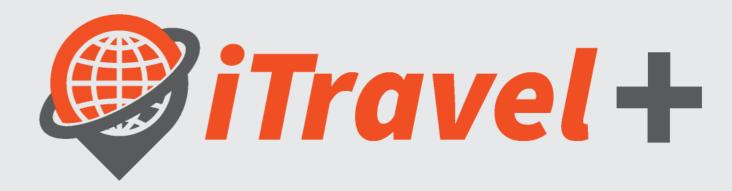

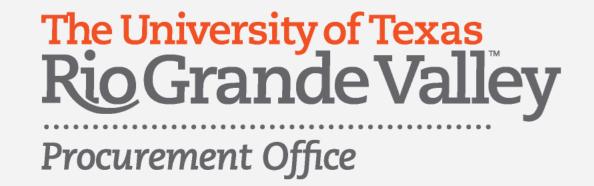

### Add attachments at the Expense Report header

Documents may also be attached at the header level:

- 1. Click the "Manage Receipts" drop down menu
- 2. Select "Manage Attachments"
- 3. Browse for the file

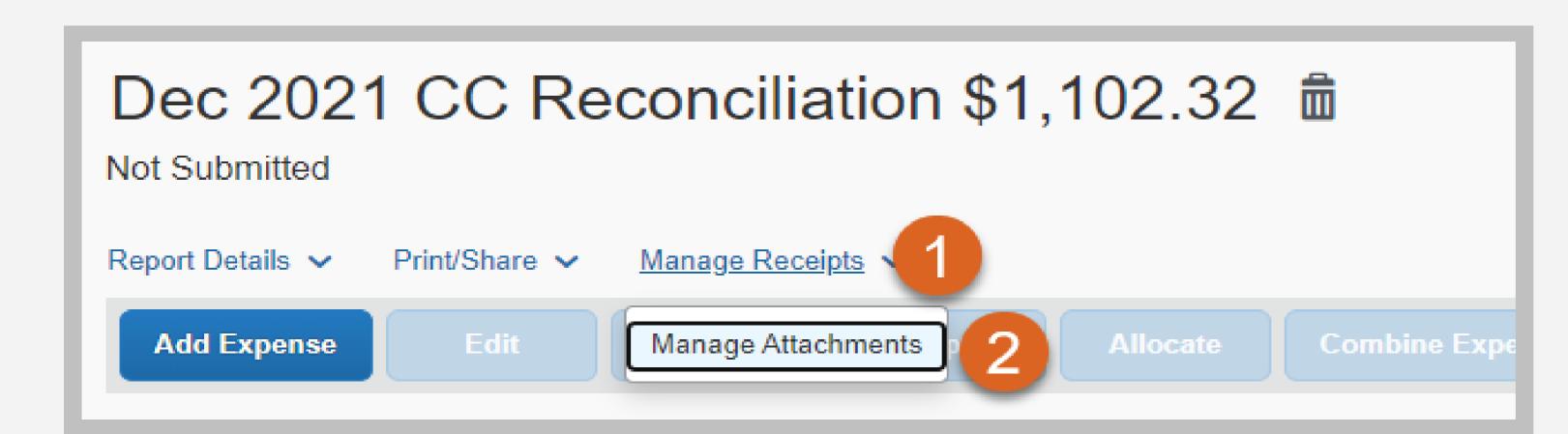

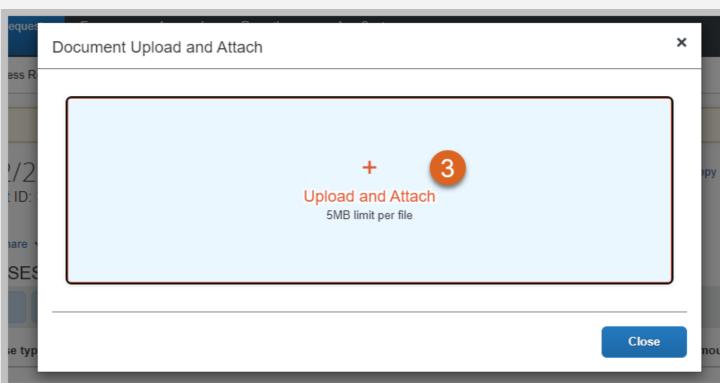

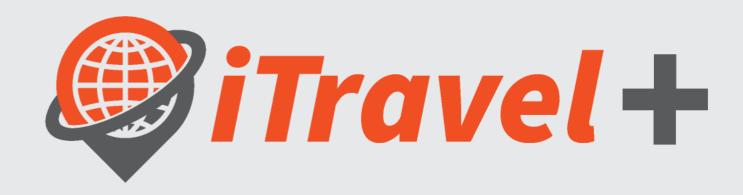

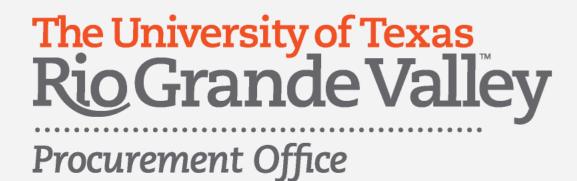

# View, add and delete Attachments at the expense report header

- 1. Click the "Manage Receipts" drop down menu
- 2. Select "Manage Attachments"
- 3. Delete attachment
- 4. Add more to the Attachment
- 5. Zoom in and zoom out on the document

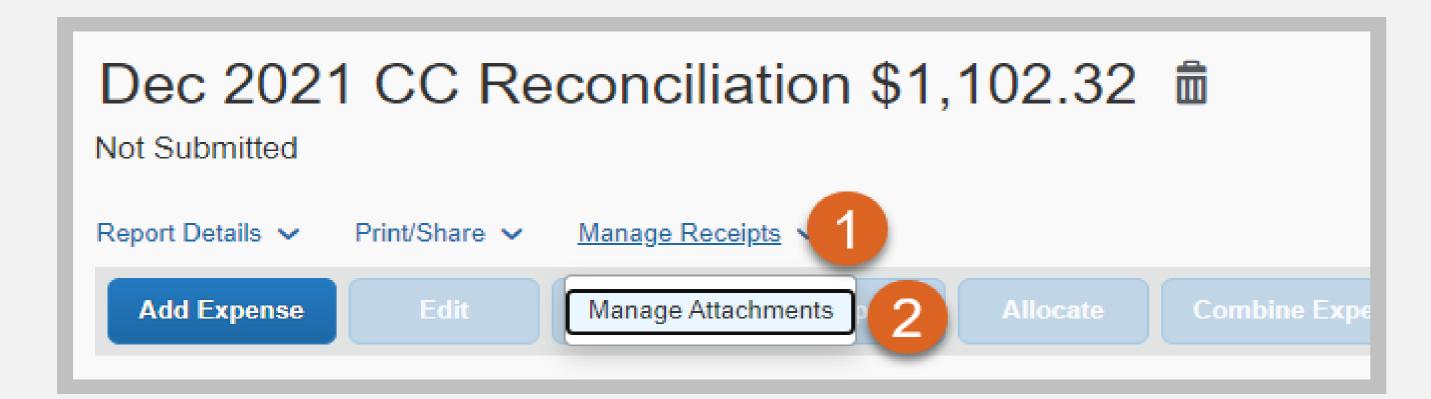

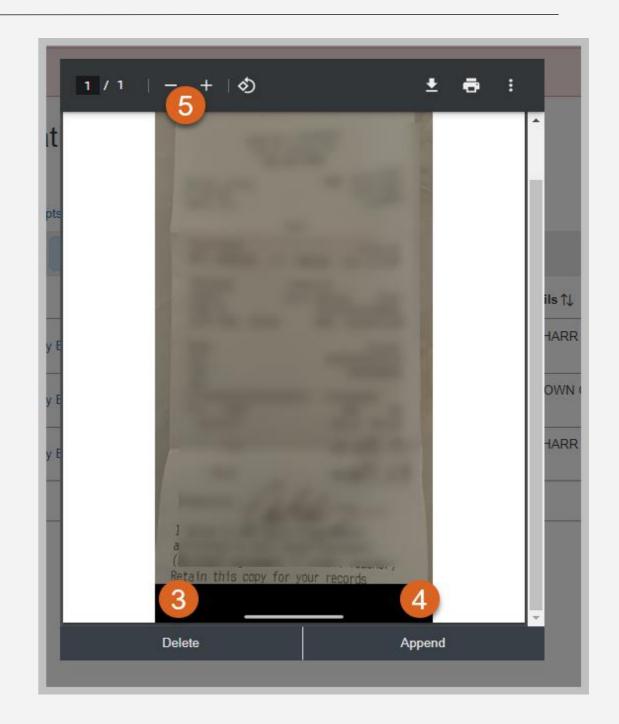

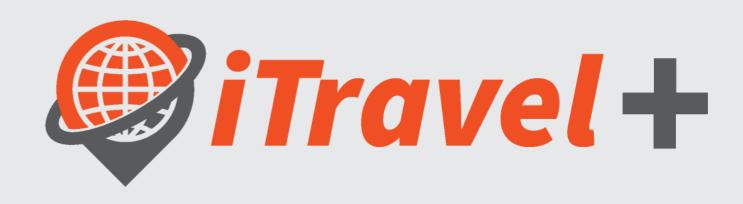

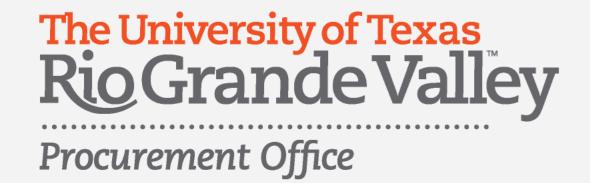

# View Report Totals

- 1. Click "Report Details" drop down menu
- 2. Select "Report Totals"
- 3. Report Totals is displayed

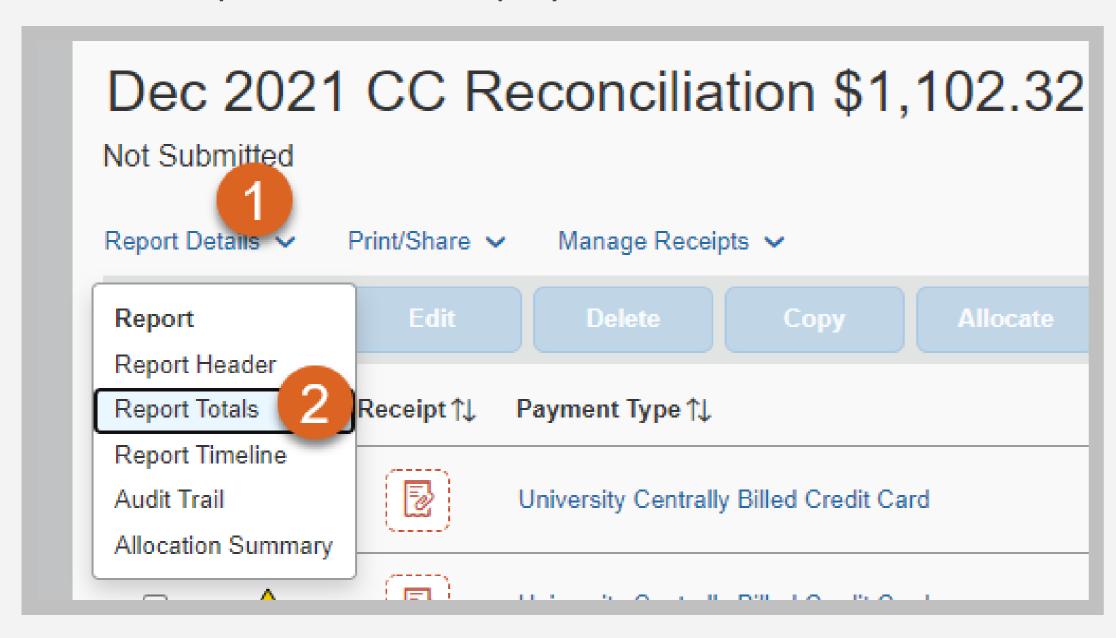

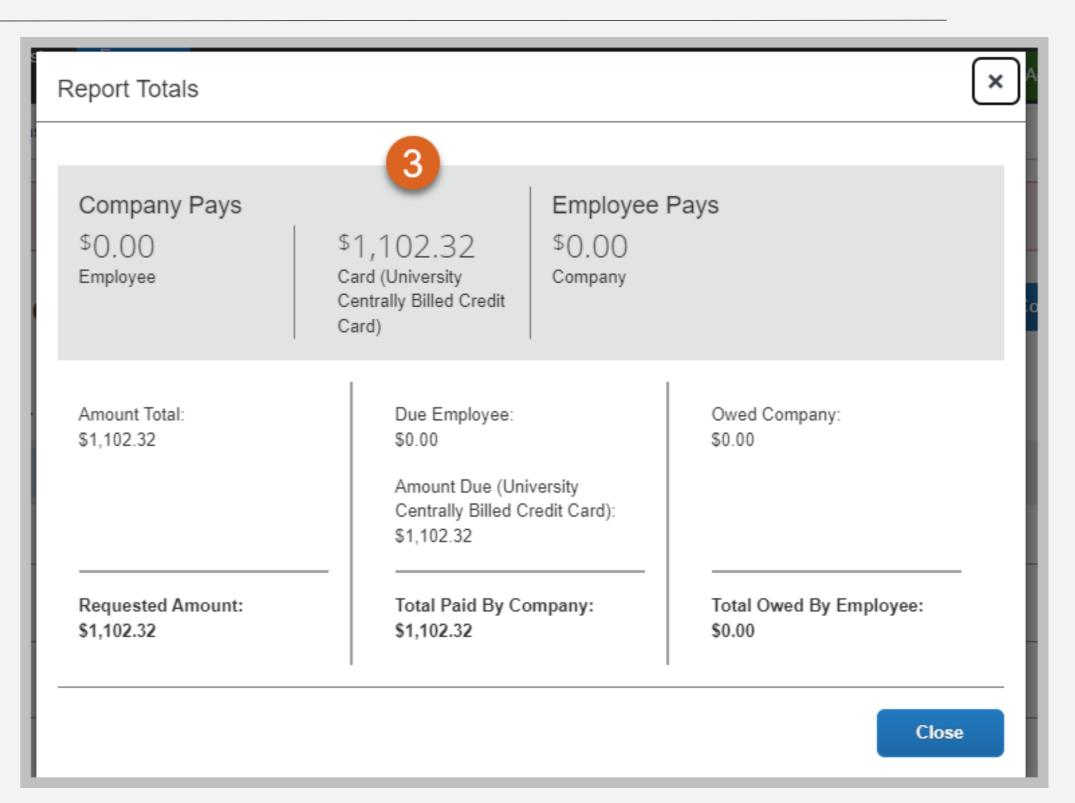

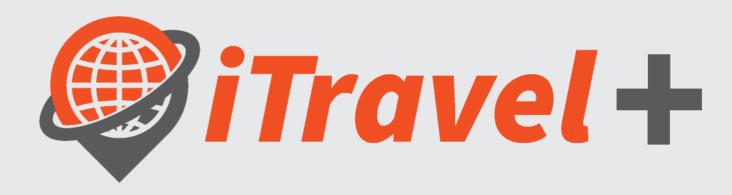

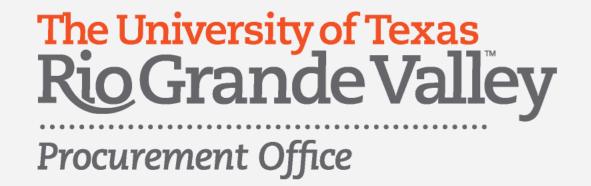

### View Report timeline

- 1. Click "Report Details" drop down menu
- Select "Report Timeline"
- 3. Report timeline is displayed

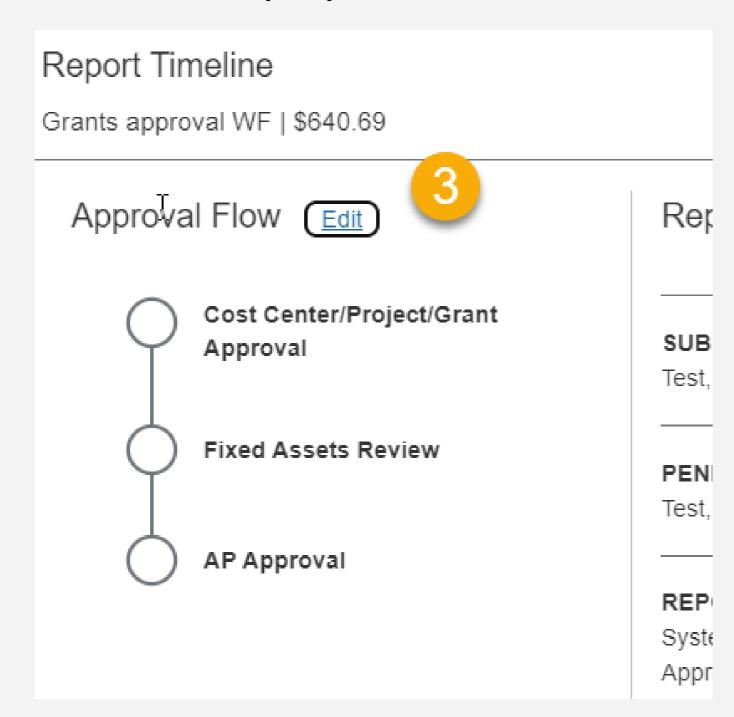

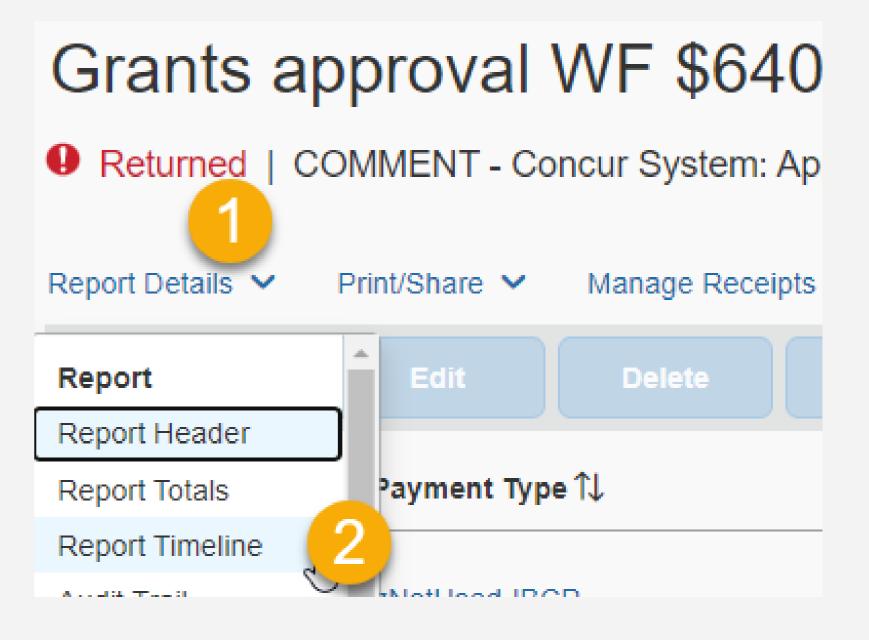

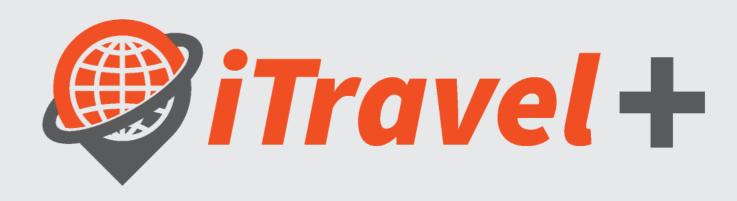

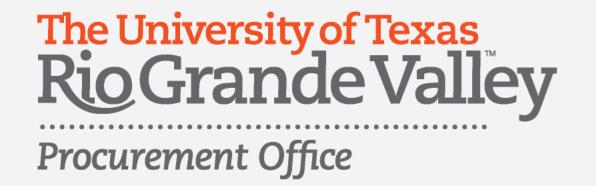

### Review Report alerts

1.Error messages must be reviewed and completed prior to submitting the report – marked as

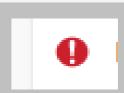

- An action must be taken in order to submit the report
- 2. Warning messages will not prevent for the report to be submitted marked as

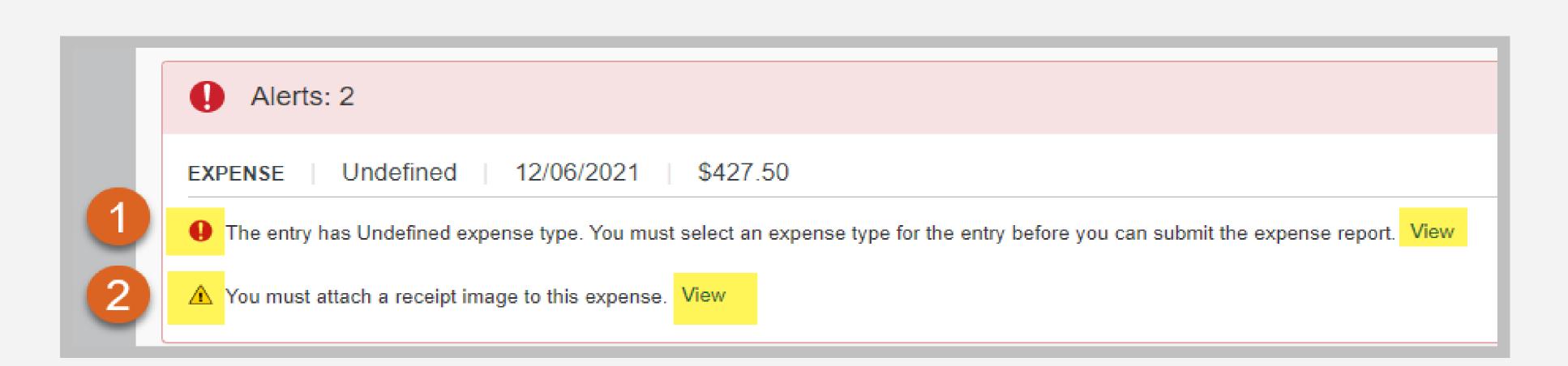

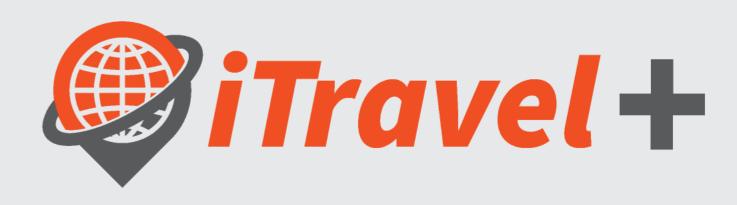

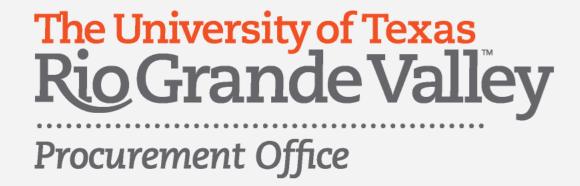

# View / Edit the Report Header

To view / edit the Report Header:

- A. Click on the report name **OR**
- B. Click the "Report Details" drop down menu and select "Report Header"

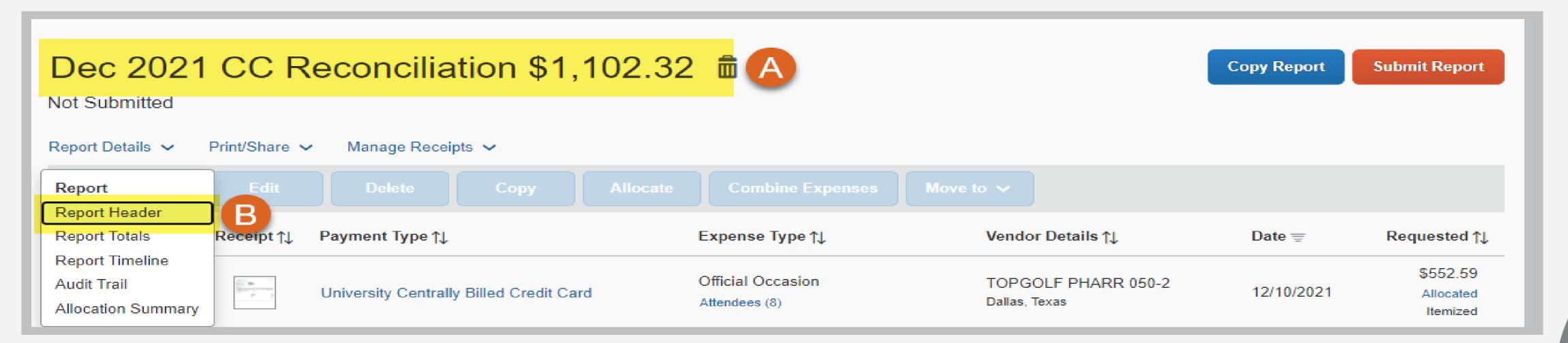

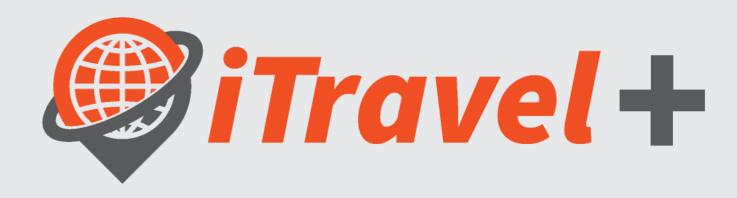

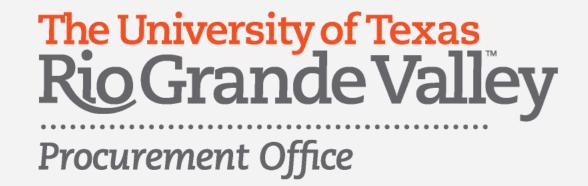

# Copy over changes on Report Header

When a change is made at the header level, apply changes to the lines by selecting "Update"

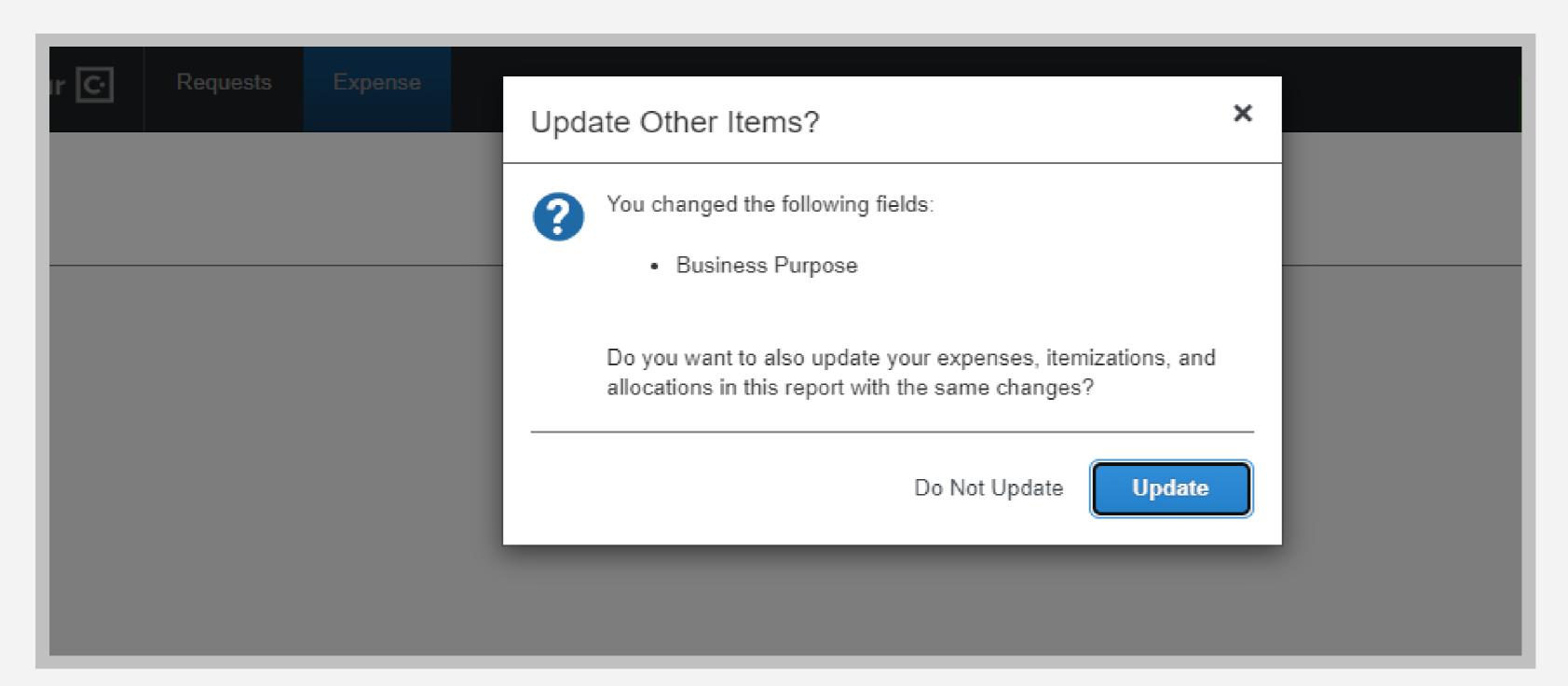

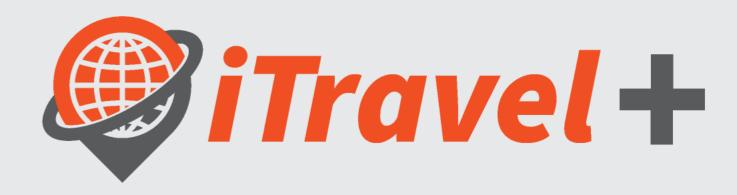

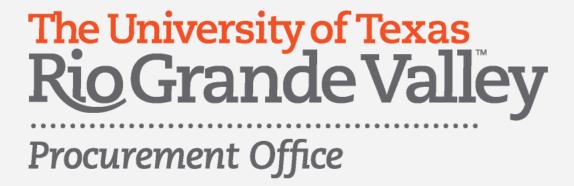

# Submit Report

### Click "Submit Report"

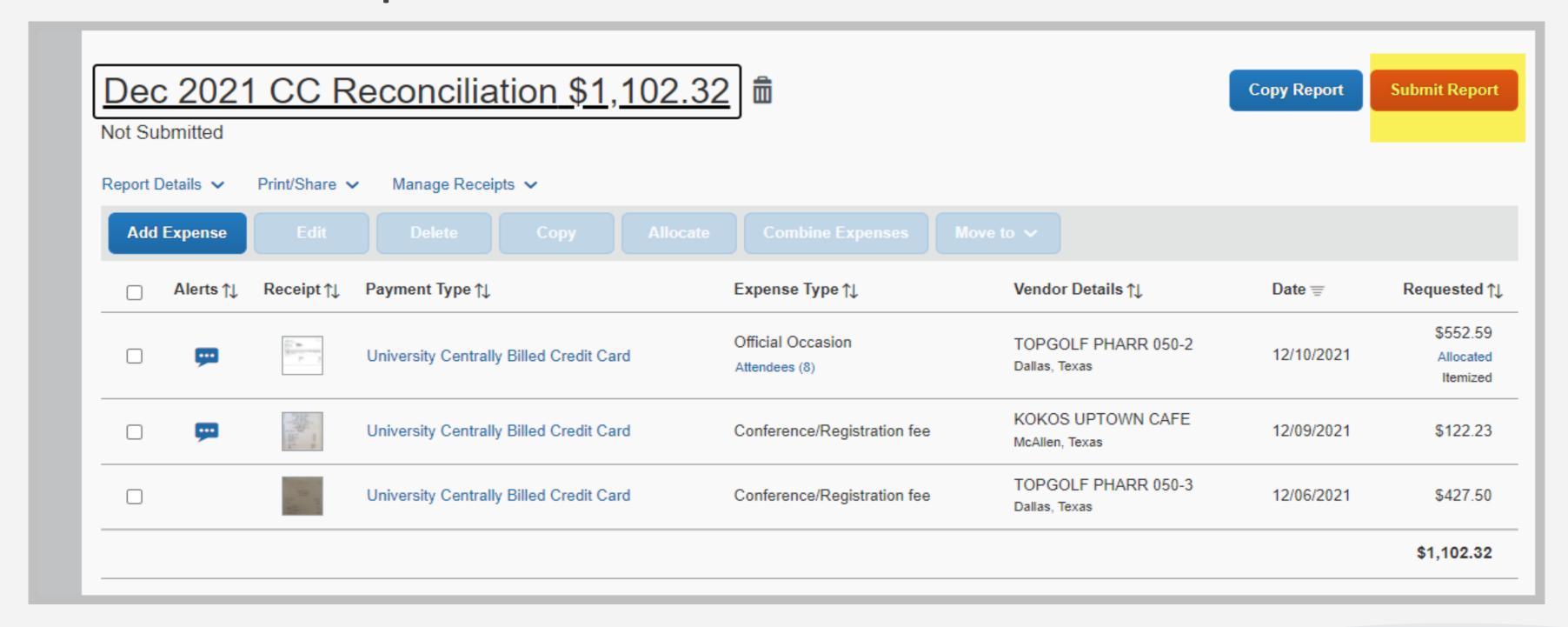

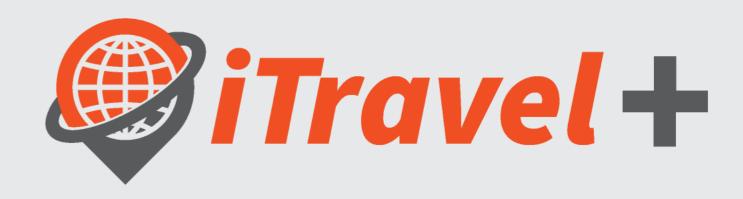

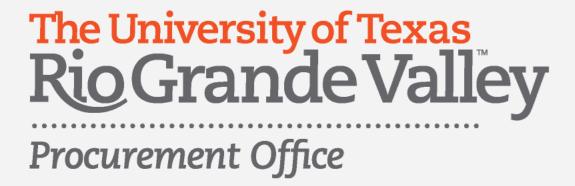

### Submit Report – confirmation and acknowledgement

- 1. Read, Accept & Continue the User Electronic Agreement
- 2. Submit Report on Report Totals screen

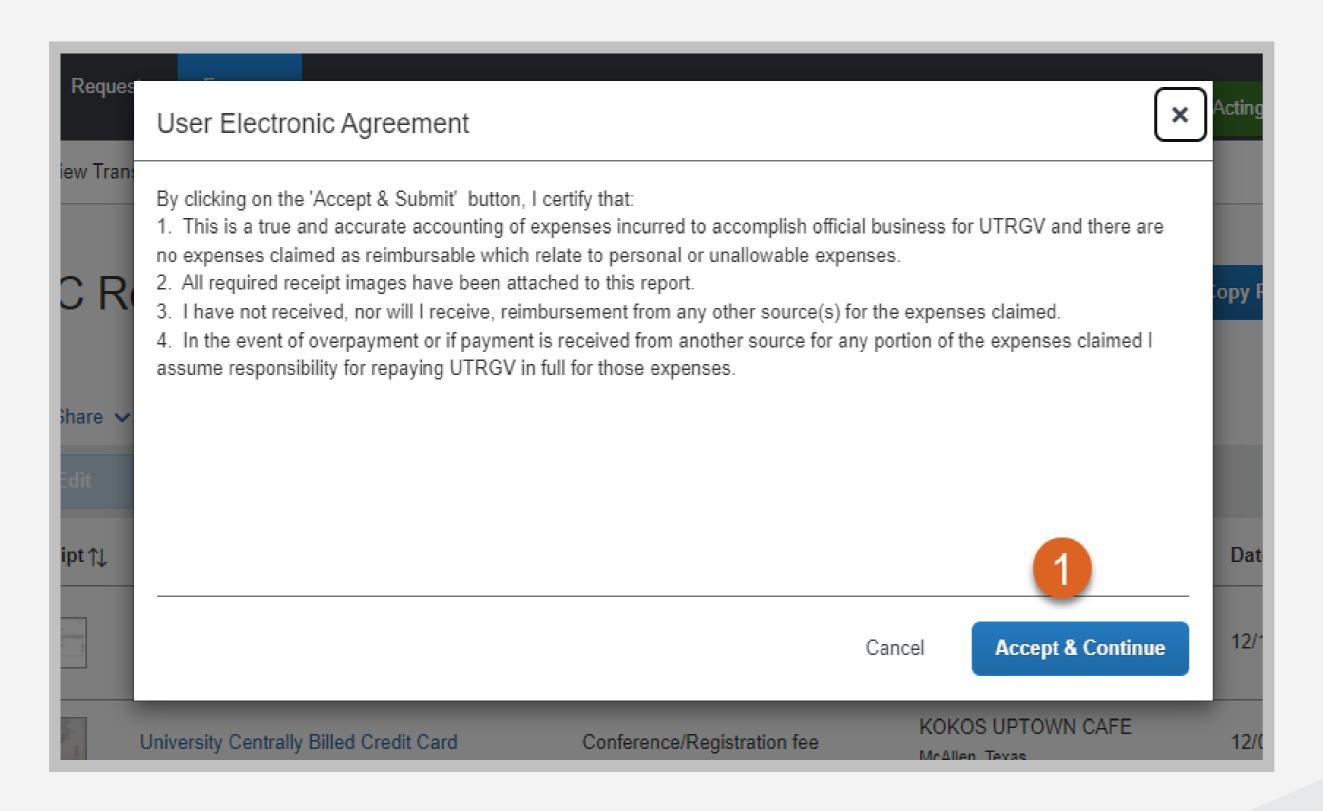

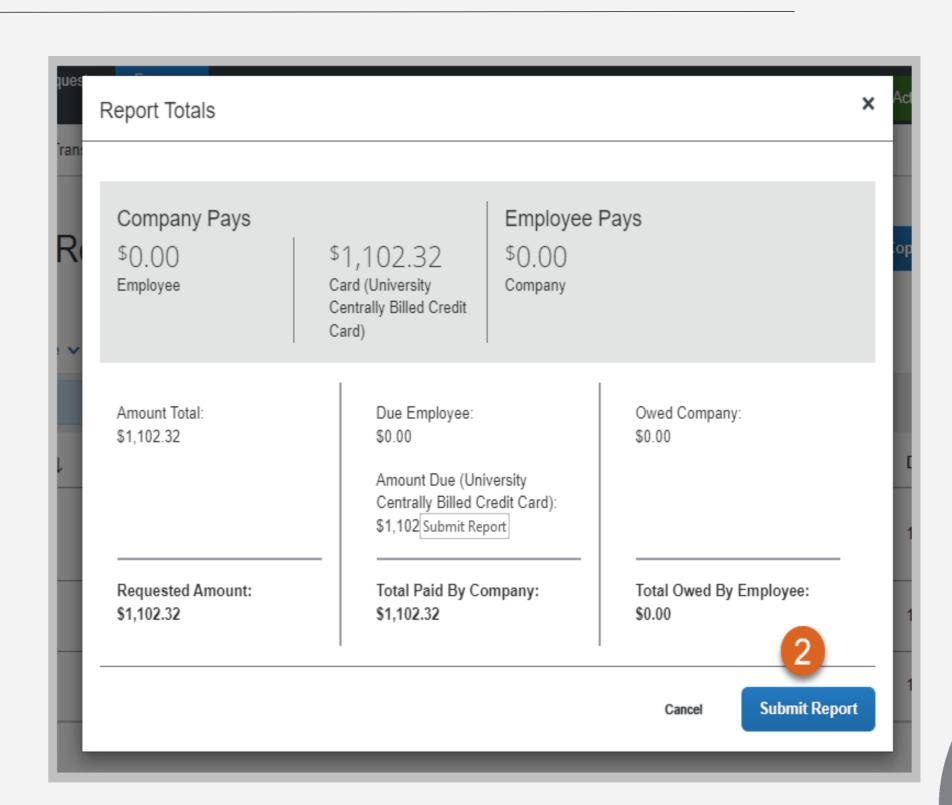

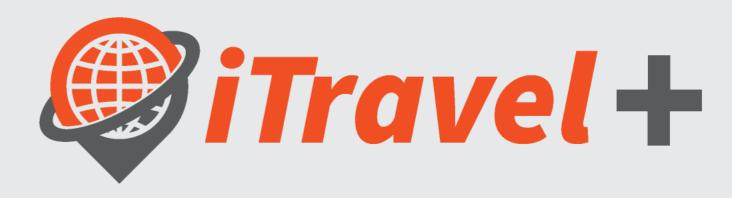

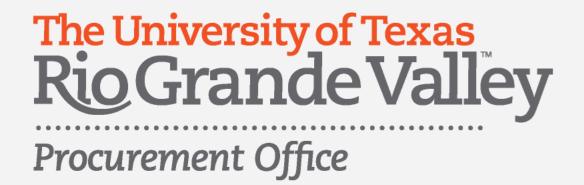

# Recall Report for changes

- 1. Open the Expense Report and click "Recall Report"
- 2. Click "Yes" to recall report

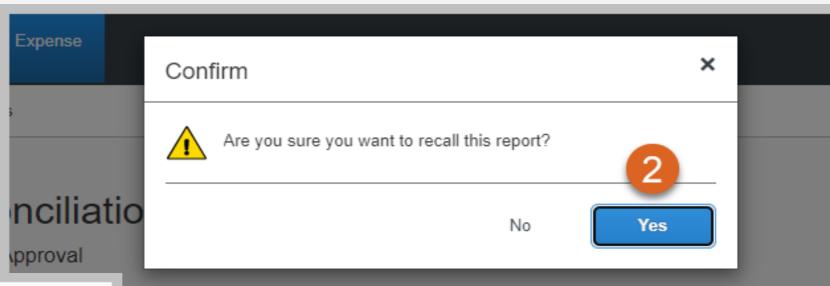

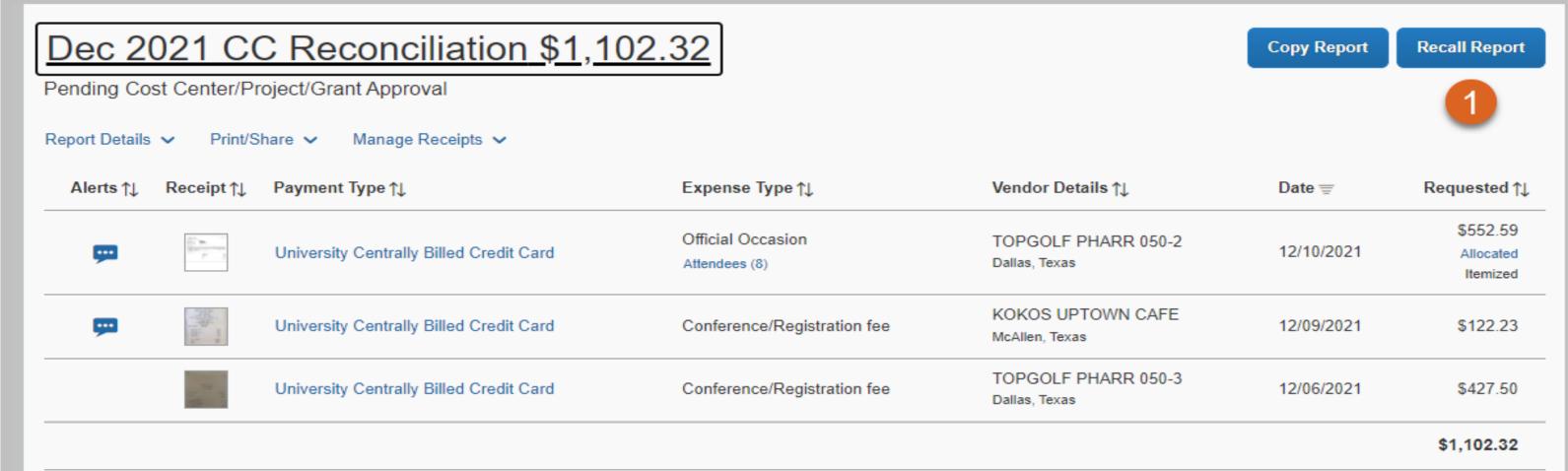

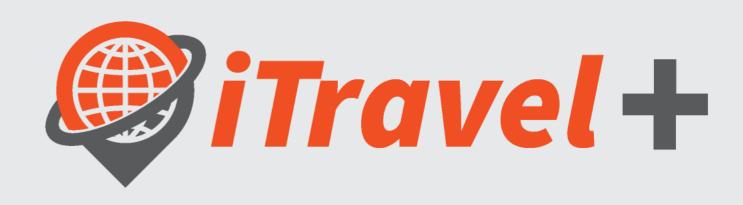

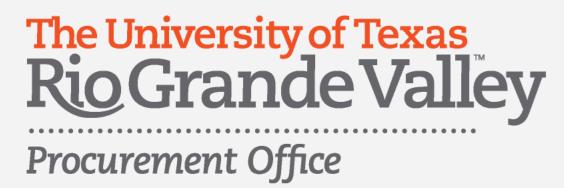

### Credit Card reconciliation timeline

5<sup>th</sup> of each month

Credit card statement is generated

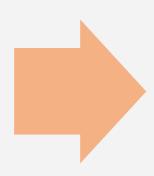

#### 7<sup>th</sup> of each month

Credit card transactions
become available under the
credit card holder "Available
Expenses" 1

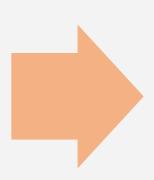

21<sup>st</sup> of each month: Expense reports for credit card transactions must be approved <sup>2</sup>

Note: Additional email reminders are sent on the following dates to users that have not completed their reconciliations:

11<sup>th</sup> of the month Reminder that reconciliation is due on the 21<sup>st</sup> of the month

21<sup>st</sup> of the month Reminder that reconciliation is due same day

25<sup>th</sup> of the month Reminder that reconciliation is past due and escalation will take place

30<sup>th</sup> of the month Reminder that reconciliation is past due and card may be suspended

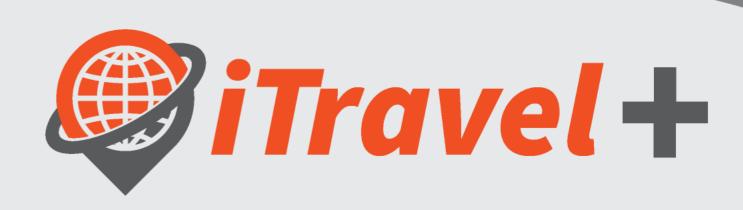

<sup>&</sup>lt;sup>1</sup> Initial email is sent to the credit card holder advising the credit card transactions are available to be expensed

<sup>&</sup>lt;sup>2</sup> This includes approvals from Cost Center Manager, Grants, Special Approvers (IT, Procurement Office, Etc.)

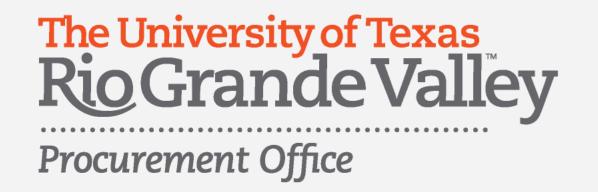

### Summary

Existing Credit Card Reconcilers must be assigned as Expense Delegates at the card holder's iTravel+ profile

Credit Card Transactions are loaded to the card holder's iTravel+ profile Report types:

- 1. Credit Card Reconciliation Reports for non-travel related expenses
- 2. Travel related Expenses should be on Travel Expense Reports linked to an approved

Card Holder's may upload receipts using the iTravel+ mobile app

Attachments are required at line-item

Attendees' option replaced the "Substantiation Form"

Reconciliation due date is the 21st of each month

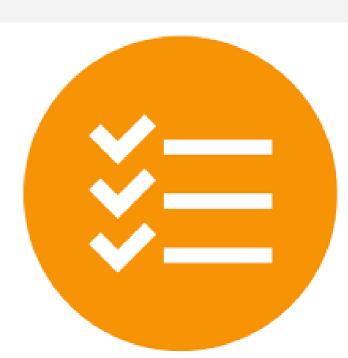

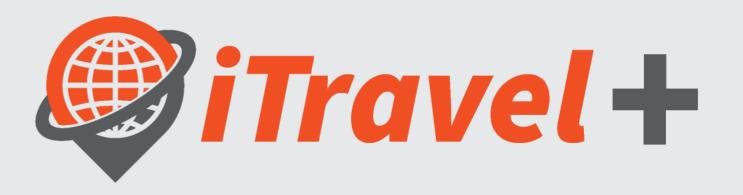

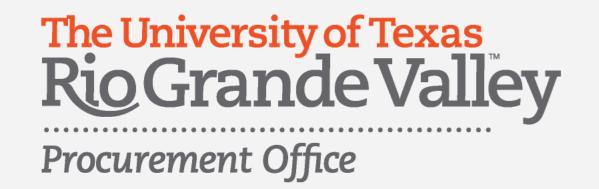

### Resources

Credit Card Program Manual
How to Use Your Credit Card
UTRGV Expense Resource Guide
UTRGV ProCard Office Webpage

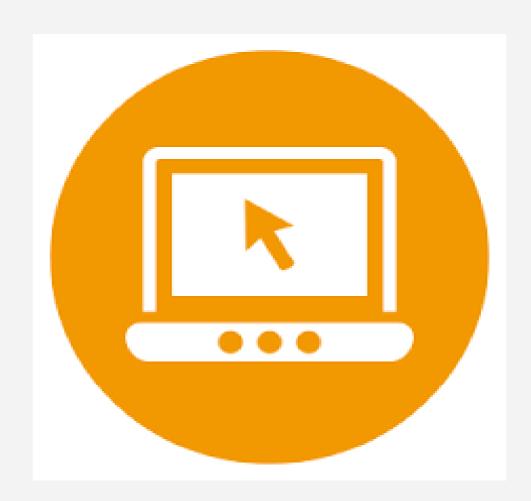

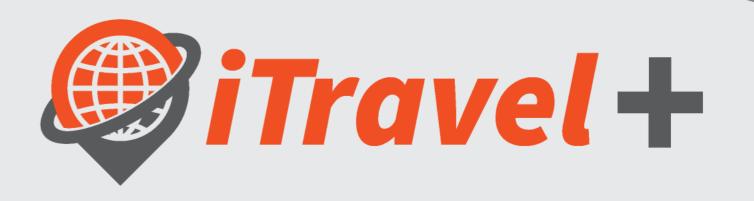

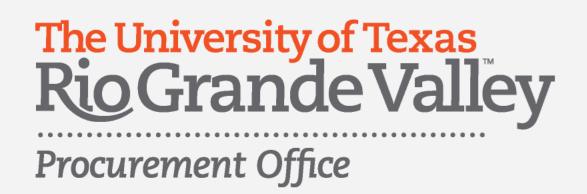

### Questions

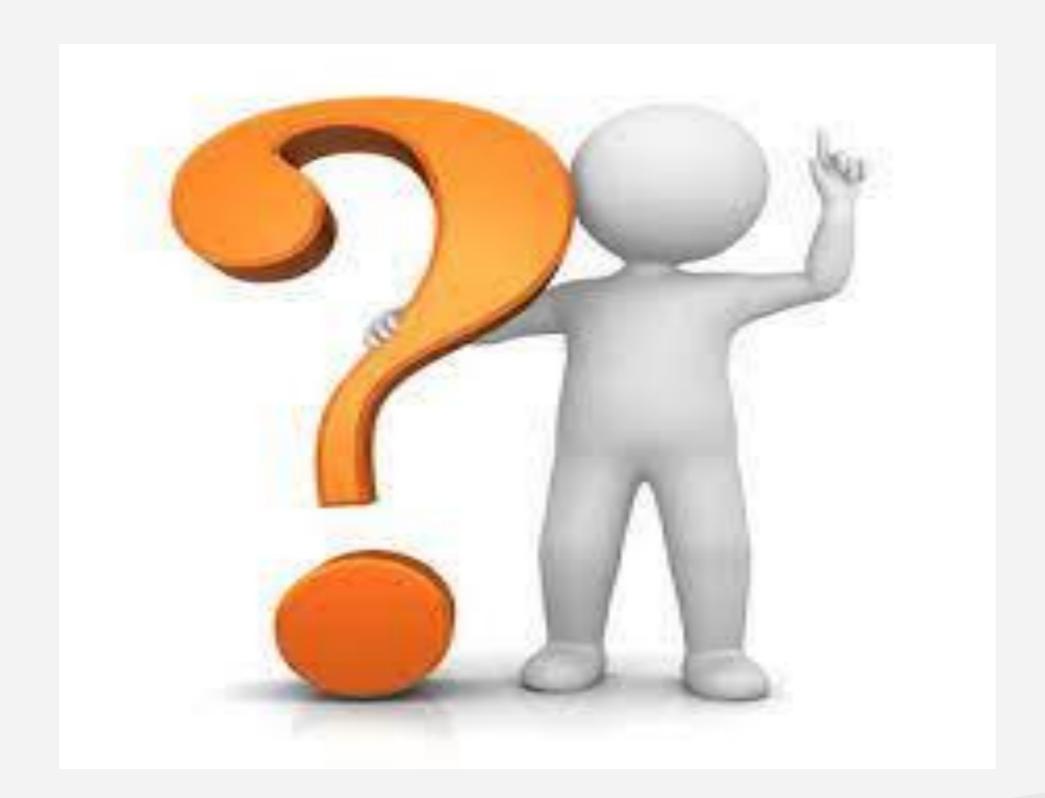

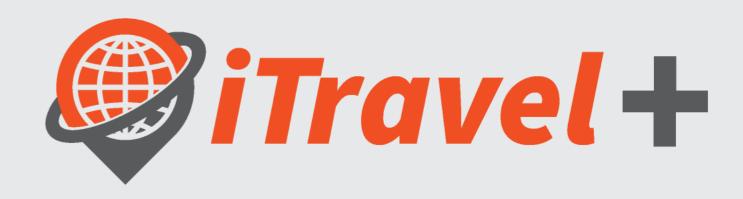

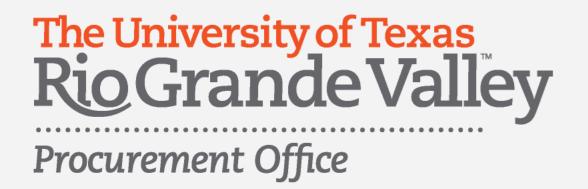

### Contact Information

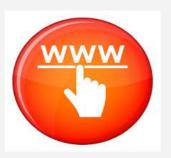

https://www.utrgv.edu/procurement/credit/

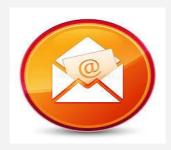

procard@utrgv.edu

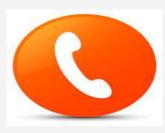

956-882-3822 / 956-665-2168

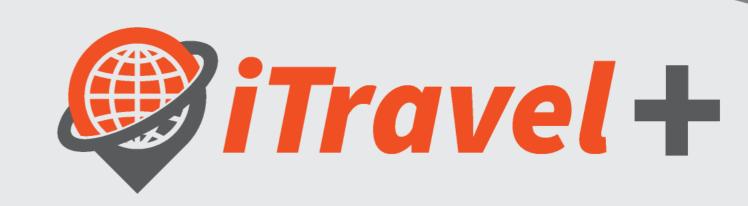

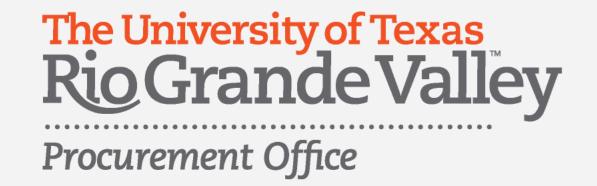

# Congratulations!

You have successfully completed this topic

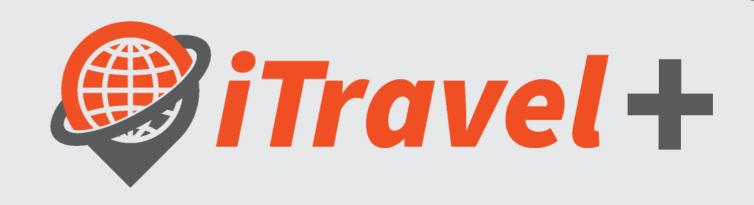